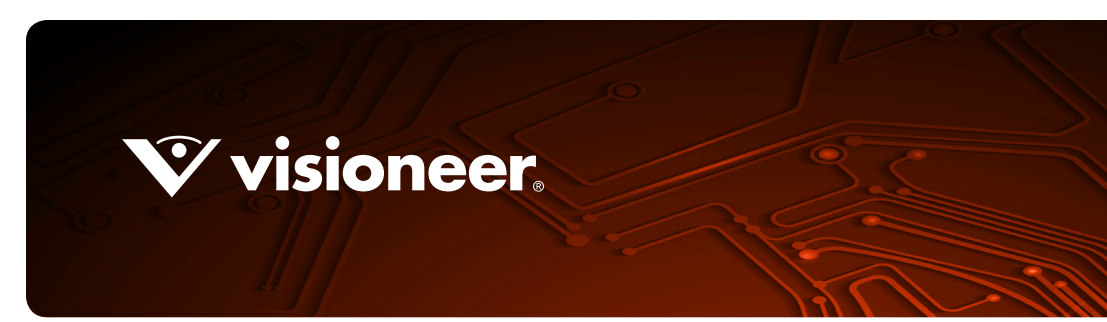

# **PATRIOT**<sup>®</sup>D40

Руководство пользователя сканера Mac OS X<sup>®</sup>

# VISIONEER PATRIOT D40 РУКОВОДСТВО ПОЛЬЗОВАТЕЛЯ СКАНЕРА

### АВТОРСКИХ ПРАВ

© 2021 Visioneer, Inc. Все права защищены Название и логотип Visioneer являются зарегистрированными товарными знаками Visioneer, Inc.

В данный документ периодически вносятся изменения. Изменения будут внесены, а технические неточности и типографские ошибки исправлены в последующих изданиях. Информация может быть изменена без предварительного уведомления и не налагает никаких обязательств на Visioneer.

Версия документа: 05-0930-200 (Январь 2021)

Воспроизведение, изменение или перевод без предварительного письменного разрешения запрещены, за исключением случаев, разрешенных законом об авторских правах. Положение о защите авторских прав распространяется на все формы материалов и сведений, защита которых предусмотрена действующим статутным и судебным правом либо настоящим документом, включая без ограничений материалы, созданные в программном обеспечении и отображаемые на экране в виде стилей, шаблонов, значков, изображений, дизайна и т. д.

Описанное программное обеспечение предоставляется на основе лицензионного соглашения. Использование и копирование описанного программного обеспечения может осуществляться только в соответствии с этим соглашением. Создание копий программного обеспечения на каком бы то ни было носителе является незаконным, если иное не оговорено в лицензионном соглашении. В отсутствие письменного согласия Visioneer никакая часть этого документа не может быть воспроизведена или передана в какой-либо форме или какими-либо средствами, электронными или механическими, включая фотокопирование, запись или системы хранения и поиска информации, а также не может быть переведена на другой язык в каких-либо целях, за исключением личного использования лицензиатом и в соответствии с особыми условиями лицензионного соглашения.

 $\mathsf{ISS}^\circledR$  является зарегистрированной торговой маркой EMC<sup>2®</sup> Software Corporation.

Adobe®, Adobe® Acrobat®, Adobe® Reader® и логотип Adobe® PDF являются зарегистрированным торговыми марками Adobe Systems Incorporated в США и в других странах.

Post-It® является зарегистрированной торговой маркой 3M Corporation в США и в других странах.

Microsoft является зарегистрированным товарным знаком Microsoft Corporation в США. Windows и SharePoint® являются зарегистрированными товарными знаками Microsoft Corporation.

Apple®, Mac OS® и Mac OS X® являются зарегистрированным торговыми марками Apple Incorporated в США и в других странах. Kensington® является зарегистрированной торговой маркой ACCO Brands Corporation в США и в других странах.

ZyINDEX является зарегистрированным товарным знаком ZyLAB International, Inc. ZyINDEX toolkit portions, ©ZyLAB International, Inc., 1990—1998. Все права защищены.

Настоящим подтверждается, что все остальные продукты, упомянутые в этом документе, могут являться товарными знаками соответствующих компаний.

## ПРОГРАММА ГАРАНТИЙНОГО ОБСЛУЖИВАНИЯ

Чтобы ознакомиться с условиями и положениями гарантийного обслуживания сканера, откройте веб-страницу www.visioneer.com, выберите продукт и щелкните ссылку «Программа гарантийного обслуживания» (warranty program).

## УВЕДОМЛЕНИЕ ОБ ОГРАНИЧЕННЫХ ПРАВАХ

Использование, копирование или разглашение информации подпадает под ограничения подраздела (c)(1)(ii) статьи 52.227-FAR14 соглашения о Правах на техническую информацию и компьютерное программное обеспечение. Материалы, отсканированные этим

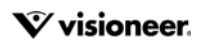

продуктом, могут быть защищены федеральным законодательством или другими нормативными актами, например законом об авторском праве. Покупатель единолично несет всю ответственность за несоблюдение этих законов и правил.

## СООТВЕТСТВИЕ СТАНДАРТАМ ROHS И WEEE

Этот продукт полностью соответствует нормам RoHS Европейского парламента и Директиве ЕС по ограничениям на использование некоторых вредных материалов в электрическом и электронном оборудовании (2002/95/EC), а также Директиве по утилизации электрического и электронного оборудования WEEE (2002/96/EC).

## США (НОРМАТИВНЫЕ ТРЕБОВАНИЯ ФЕДЕРАЛЬНОЙ КОМИССИИ ПО СВЯЗИ)

В ходе тестирования установлено, что это оборудование соответствует требованиям цифровых устройств класса B согласно части 15 Правил Федеральной комиссии по средствам связи (США). Ограничения разработаны с целью обеспечения необходимой защиты от вредного воздействия при установке оборудования в общественных и жилых помещениях. Оборудование генерирует, использует и может испускать излучение на радиочастотах, если оно не установлено и не используется в соответствии с инструкцией, и может вызвать помехи радиосвязи.

Вместе с тем нет гарантии, что воздействие не появится в отдельных случаях установки. Если оборудование является причиной помех для радиосвязи или приема телевизионного сигнала (это можно определить путем включения/выключения оборудования), пользователь может попытаться исправить это одним из следующих способов:

- переориентировать или переместить принимающую антенну;
- увеличить расстояние между принимающим устройством и оборудованием;
- подключить оборудование к источнику питания сети, отличной от той, к которой подключено принимающее устройство;
- проконсультироваться с продавцом или опытным специалистом по радио- и телевизионным устройствам.

Устройство соответствует требованиям части 15 Правил Федеральной комиссии по средствам связи (США). Работа оборудования соответствует двум условиям: (1) данное устройство не может вызывать вредное воздействие; (2) данное устройство должно принимать любое воздействие, включая такое, которое может привести к нежелательным результатам в работе.

Изменение конструкции и модификация этого оборудования без специального разрешения Visioneer® может повлечь за собой утрату пользователем права на работу с этим оборудованием.

На данном оборудование должны применяться экранированные кабели согласно инструкциям правил Федеральной комиссии по средствам связи (США).

## СТАНДАРТ ENERGY STAR В США

#### Соответствие программе ENERGY STAR

Сканер Visioneer® Patriot™ D40 соответствует всем требованиям программы ENERGY STAR для оборудования, формирующего изображение.

ENERGY STAR и логотип ENERGY STAR являются зарегистрированными товарными знаками в США. Программа ENERGY STAR для оборудования, воспроизводящего изображения, является разработкой группы организаций, включающей правительства США, Европейского союза и Японии, и производителей офисной техники. Целью программы является повышение показателей эффективности использования электроэнергии копировальными аппаратами, принтерами, факсами, многофункциональными машинами, персональными компьютерами и мониторами. Понижение энергопотребления оборудования является мерой борьбы со смогом, кислотными дождями и глобальными климатическими изменениями путем понижения излучения при генерировании электрической энергии.

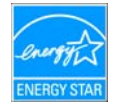

## ДИСПЛЕЯМИ

Это устройство не предназначено для использования в пределах прямой видимости рабочих мест с дисплеями. Чтобы избежать появления отражений на экранах дисплеев, располагайте это устройство за пределами прямого поля зрения.

## СВЕТОДИОДНОЕ ИЗДЕЛИЕ КЛАССА 1

Это устройство сертифицировано как светодиодное изделие класса 1. Это означает, что оно не является источником опасного лазерного излучения.

## ПЕРЕРАБОТКА И УТИЛИЗАЦИЯ ПРОДУКЦИИ

Если вы принимаете решения об утилизации продукта Visioneer®, учтите, что этот продукт может содержать свинец, ртуть, перхлорат и другие материалы, утилизация которых может подчиняться специальным нормам из соображений безопасности для окружающей среды. Наличие этих веществ полностью соответствует мировым нормам, принятым на момент появления продукта на рынке. Для

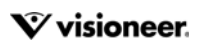

получения информации о повторном использовании и утилизации оборудования свяжитесь с местными властями. В Соединенных Штатах вы также можете посетить веб-сайт компании Electronic Industries Alliance по адресу http://www.eiae.org.

Перхлорат. Этот продукт может содержать одно или несколько устройств, содержащих перхлорат (например, батарейки). Дополнительную информацию об обращения с перхлоратом см. на веб-сайте: http://www.dtsc.ca.gov/hazardouswaste/perchlorate/.

## ТЕХНИКА БЕЗОПАСНОСТИ

#### **Предупреждения и безопасность**

Перед началом работы с этим аппаратом внимательно прочтите следующие инструкции. Обращайтесь к ним по мере необходимости для обеспечения продолжительной и безопасной работы аппарата.

Аппарат Visioneer® и все вспомогательные материалы созданы и протестированы в строжайшем соответствии с требованиями техники безопасности. К ним относятся проверка и сертификация безопасности, а также соответствие нормативным актам на электромагнитные приборы и принятым стандартам охраны окружающей среды.

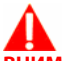

**ВНИМАНИЕ!** Тестирование этой продукции на безопасность и производительность проводилось только с использованием материалов Visioneer<sup>®</sup>. Незаконная модификация оборудования, в том числе добавление новых функций или присоединение внешних устройств, может отрицательно повлиять на сертификацию продукции. За дополнительной информацией обращайтесь к представителю Visioneer.

#### **Информация о технике безопасности**

Аппарат Visioneer® и все вспомогательные материалы созданы и протестированы в строжайшем соответствии с требованиями техники безопасности. К ним относятся проверка и сертификация безопасности, а также соответствие принятым стандартам охраны окружающей среды.

Для того чтобы обеспечить продолжительную и безопасную работу оборудования Visioneer®, всегда соблюдайте указанные ниже принципы безопасности.

#### **ЭТО НАДО ДЕЛАТЬ**

- Всегда принимайте во внимание все предупреждения и следуйте инструкциям, указанным на оборудовании или прилагаемым к нему.
- Перед процедурой чистки отключайте прибор от электрической розетки. Всегда используйте материалы, созданные специально для этого продукта. Использование других материалов может привести к снижению производительности и возникновению опасной ситуации. Не используйте чистящие вещества в аэрозольной упаковке: при определенных условиях они могут стать взрывоопасными и огнеопасными.
- Всегда ставьте аппарат на твердую и достаточно прочную поверхность, способную выдержать вес аппарата.
- Всегда устанавливайте аппарат в помещении, имеющем хорошую вентиляцию и достаточно пространства для проведения работ по его обслуживанию.Перед процедурой чистки обязательно отключайте данное оборудование от электрической розетки.

#### **ЭТОГО НЕ НАДО ДЕЛАТЬ**

- Аппарат, оборудованный вилкой с заземляющим контактом, никогда не подключайте к розетке, не имеющей заземляющего контакта.
- Никогда не пытайтесь выполнить какую бы то ни было операцию по техническому обслуживанию, если она не упоминается и не описывается в настоящей документации.
- Никогда не снимайте крышки или защитные кожухи, которые закреплены винтами. Под этими крышками нет деталей, обслуживание которых может осуществляться оператором.
- Никогда не ставьте аппарат вблизи радиатора отопления или другого источника тепла.
- Никогда не обходите и не «обманывайте» какое бы то ни было электрическое или механическое блокировочное устройство.
- Никогда не устанавливайте это оборудование в таком месте, где люди могут наступить на электрический шнур или споткнуться об него.

#### **Экстренное отключение энергии**

При возникновении какой-либо из перечисленных ниже ситуаций немедленно выключите аппарат и отсоедините шнуры питания от электрических розеток. Обратитесь к квалифицированному представителю Службы технической поддержки Visioneer® для решения Указанных ниже проблем.

- Оборудование издает необычный запах или необычный шум.
- Электрический шнур поврежден или изношен.
- Настенное защитное устройство отключения, плавкий предохранитель или какое-либо другое защитное устройство разъединило цепь.
- В аппарат попала жидкость.

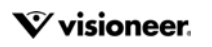

- Аппарат оказался залит водой.
- Какая-либо деталь аппарата повреждена.

#### **Информация о техническом обслуживании**

- Все процедуры по техническому обслуживанию оборудования, проводимые оператором, будут описаны в пользовательской документации, которая поставляется в комплекте с изделием.
- Не проводите никаких процедур по техническому обслуживанию этого изделия, если они не описаны в пользовательской документации.
- Не используйте чистящие вещества в аэрозольной упаковке. Использование чистящих веществ, не имеющих специального разрешения, может привести к низкой производительности оборудования, а также к возникновению опасной ситуации.
- Используйте вспомогательные материалы и чистящие вещества только так, как указано в этом руководстве.
- Никогда не снимайте крышки или защитные кожухи, которые закреплены винтами. Под этими крышками нет деталей, техническое обслуживание или ремонт которых вы можете провести самостоятельно.
- Не проводите никаких процедур по техническому обслуживанию, если вы не прошли подготовку у ближайшего уполномоченного дилера или если эта процедура не описана в этом руководстве.

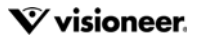

# С ОДЕРЖАНИЕ

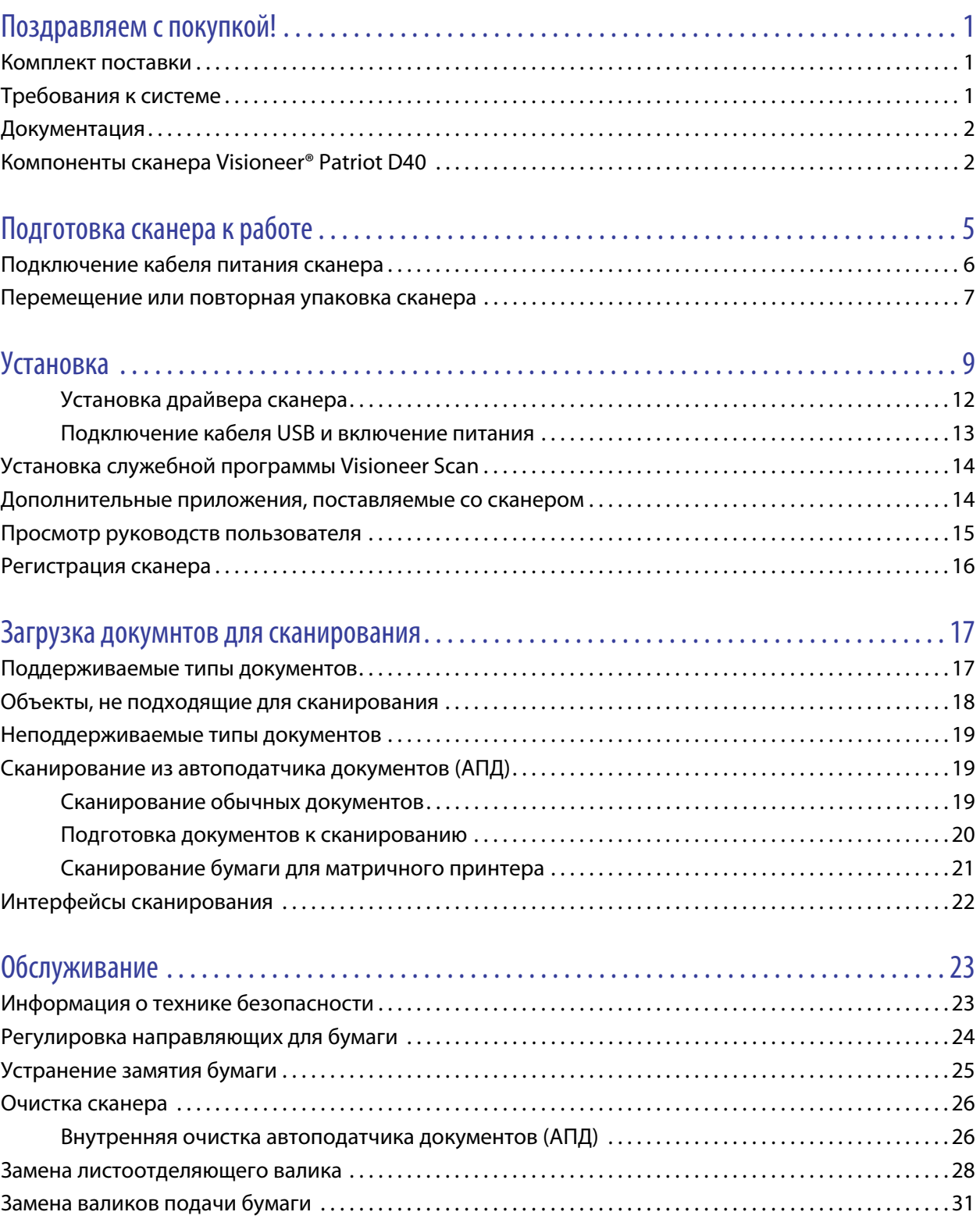

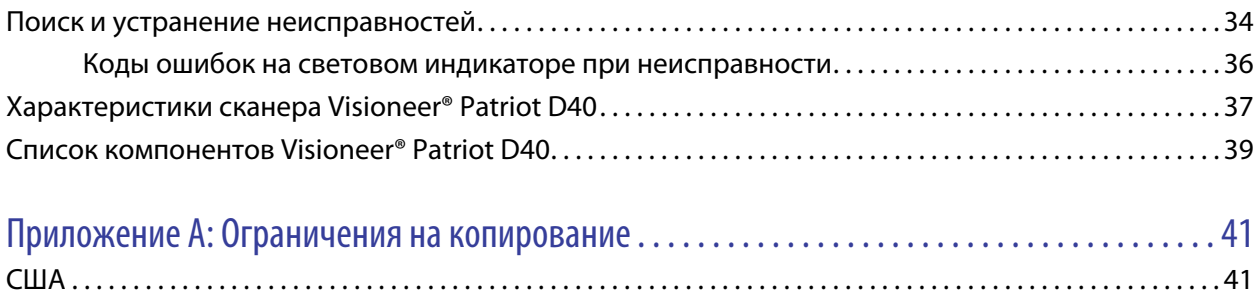

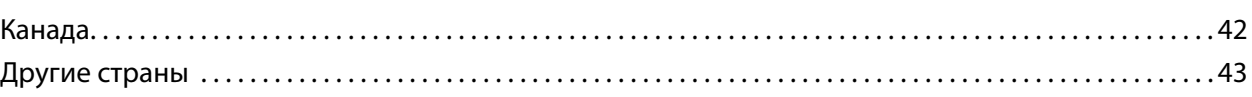

# <span id="page-7-0"></span>П ОЗДРАВЛЯЕМ С ПОКУПКОЙ !

Новый сканер Visioneer˚ способен быстро сканировать стопки односторонних и двусторонних документов и отправлять полученные изображения на ПК.

# <span id="page-7-1"></span>КОМПЛЕКТ ПОСТАВКИ

Перед тем, как продолжить, проверьте комплектность. Если какие-либо из частей отсутствуют или повреждены, свяжитесь с продавцом, у которого был приобретен сканер.

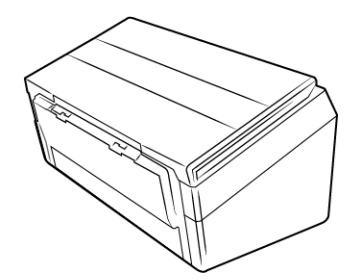

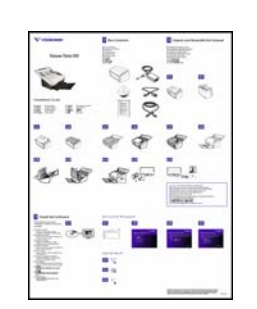

Visioneer® Patriot D40 Краткое руководство по установке

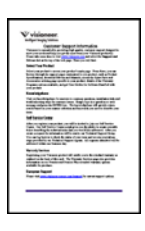

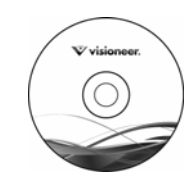

Карточка Службы технической поддержки

Установочный DVD

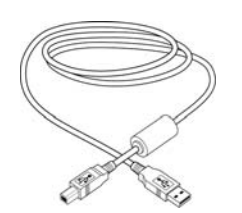

D

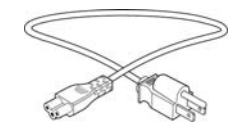

USB-кабель Блок питания Кабель питания

# <span id="page-7-2"></span>ТРЕБОВАНИЯ К СИСТЕМЕ

- Операционная система Apple® Mac OS  $X^*$  (10.9 10.13);
- Дисковод для DVD-дисков (способный считывать двухслойные диски);
- Дисковод для DVD-дисков;
- Доступный порт USB;
- Не менее 2 Гб оперативной памяти (ОЗУ);
- Не менее 350 Мб свободного места на диске.

# <span id="page-8-0"></span>ДОКУМЕНТАЦИЯ

**В комплект поставки входят перечисленные ниже печатные версии документов:**

- **Руководство по установке**: краткие инструкции по установке и настройке сканера;
- **Карточка технической поддержки**: контактная информация службы технической поддержки и обслуживания клиентов, а также краткий обзор стандартной гарантии на изделие;

### **На установочном диске также находятся перечисленные ниже файлы документации:**

- **Руководство пользователя сканера**: инструкции по настройке, установке, эксплуатации, обслуживанию сканера, технике безопасности, а также гарантия. В этом руководстве рассматриваются правила эксплуатации и технического обслуживания сканера. Сведения о вызове его интерфейса, сканировании и сохранении файлов см. в руководстве пользователя к программному обеспечению для сканирования или файле справки.
- **Руководство по сканированию TWAIN**: инструкции по сканированию с использованием интерфейса TWAIN. В этом документе рассматриваются параметры, доступные в интерфейсе TWAIN. В этом руководстве рассматриваются правила эксплуатации и технического обслуживания сканера. Сведения о вызове его интерфейса, сканировании и сохранении файлов см. в руководстве пользователя к программному обеспечению для сканирования или файле справки.

# <span id="page-8-1"></span>КОМПОНЕНТЫ СКАНЕРА VISIONEER ® PATRIOT D40

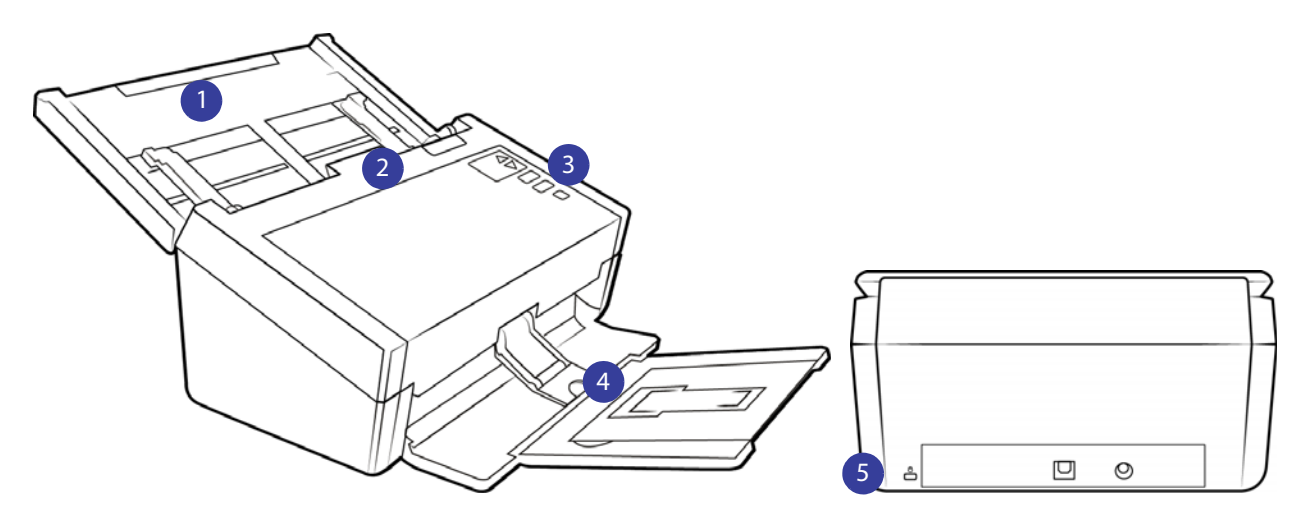

1. **Загрузочный лоток** — позволяет фиксировать положение документов в устройстве автоматической подачи для сканирования.

- **Удлинитель** выдвигается для размещения документов разной длины.
- **Фиксатор направляющих** в верхнем положении позволяет установить направляющие на большую ширину для бумаги матричного принтера.
- **Направляющие для бумаги** сдвигаются и раздвигаются в соответствии с шириной документа.
- 2. **Автоподатчик документов (АПД)** пропускает документы через сканер во время сканирования.
	- **Кнопка разблокирования крышки АПД** при нажатии открывает автоподатчик документов.
- 3. **Индикатор состояния** и **кнопка включения** включает и выключает сканер, а также отображает его состояние.
- 4. **Выходной лоток** содержит документы, прошедшие через сканер.
	- **Стопор для бумаги** (короткие документы) поднимите, чтобы короткие документы не разлетались в выходном лотке после сканирования. Сдвиньте в соответствии с длиной отсканированных документов.
	- **Удлинитель** выдвигается для размещения документов разной длины.
	- **Стопор для бумаги** (обычные документы) поднимите, чтобы обычные документы не разлетались в выходном лотке после сканирования.
- 5. **Соединения** соединительные порты сканера.
	- **Отверстие для предохранительного замка** подключение замка типа Kensington®.
	- **Порт USB (Universal Serial Bus)** подключение сканера к компьютеру с помощью кабеля USB 2.0.
	- **Разъем питания** подключение шнура питания к сканеру.

# <span id="page-11-0"></span>П ОДГОТОВКА СКАНЕРА К РАБОТЕ

- 1. Извлеките сканер из пенопластовой упаковки и полиэтиленового пакета.
- 2. Удалите со сканера упаковочную ленту, как показано на приведенных ниже рисунках.

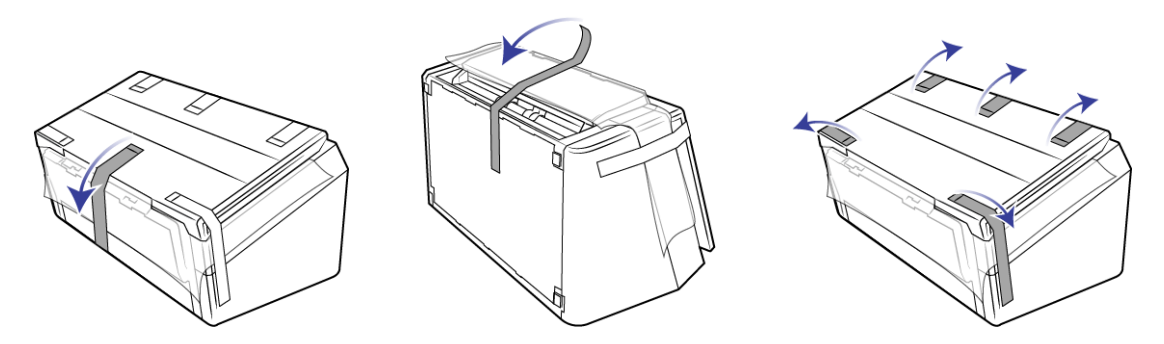

Эти рисунки приведены исключительно в качестве примера. Упаковка вашего сканера может несколько отличаться.

3. Поднимите загрузочный лоток сканера. Выдвиньте выходной лоток из корпуса сканера. Удалите упаковочную ленту с загрузочного и выходного лотков.

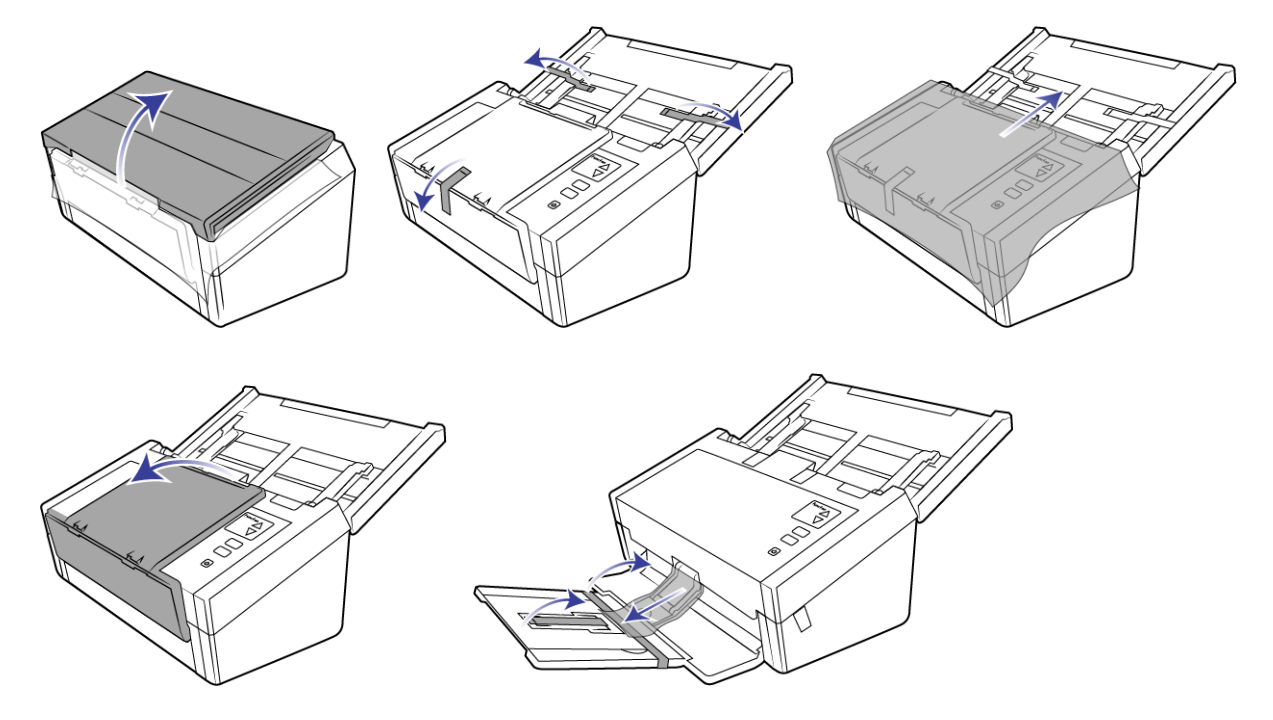

Эти рисунки приведены исключительно в качестве примера. Упаковка вашего сканера может несколько отличаться.

4. Откройте крышку автоподатчика документов, удалите упаковочные ленты и защитный пенопласт из автоподатчика и вокруг него. Закройте крышку автоподатчика.

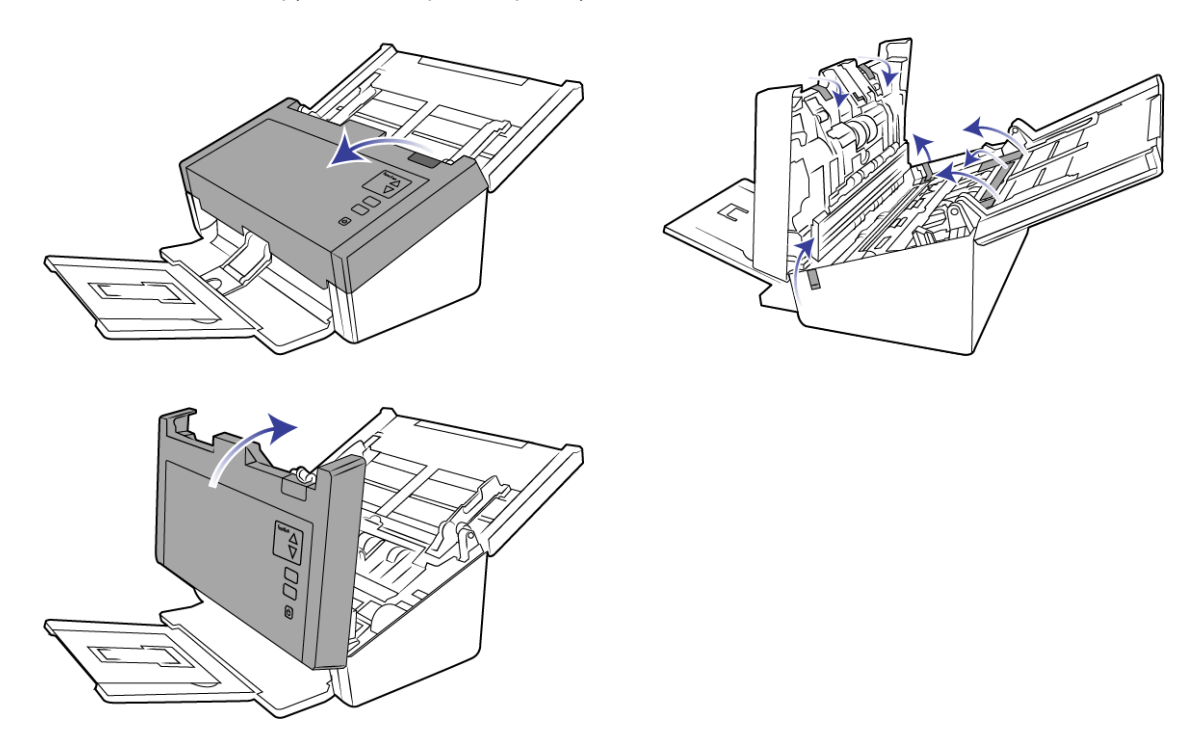

Эти рисунки приведены исключительно в качестве примера. Упаковка вашего сканера может несколько отличаться.

5. Передвиньте фиксатор на выходном лотке, если вам нужно, чтобы он лежал горизонтально на столе.

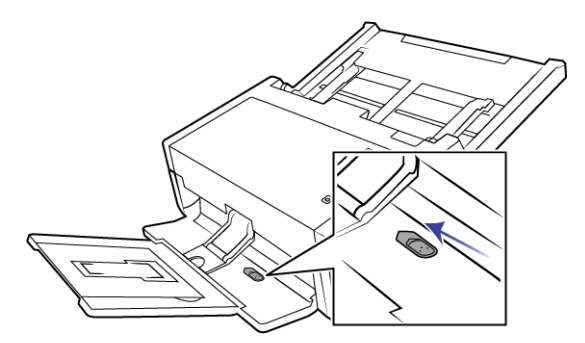

# <span id="page-12-0"></span>Подключение кабеля питания сканера

**Примечание.** Используйте только блок питания, входящий в комплект поставки сканера (APD DA-48M24). Использование другого блока питания может привести к повреждению сканера и прекращению действия гарантии.

1. Подключите блок питания к разъему питания на сканере.

2. Подключите к блоку питания шнур питания и включите вилку в электрическую розетку.

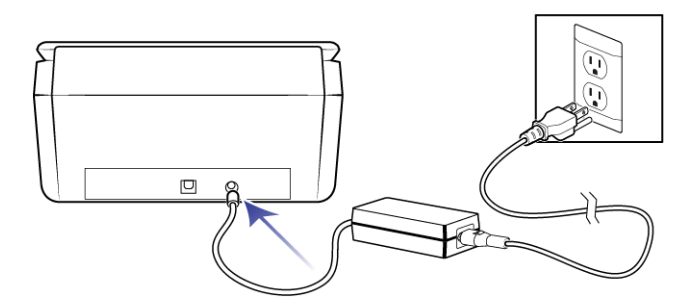

# <span id="page-13-0"></span>ПЕРЕМЕЩЕНИЕ ИЛИ ПОВТОРНАЯ УПАКОВКА СКАНЕРА

Если вам нужно перенести или снова упаковать сканер, следуйте приведенным в этом разделе инструкциям, чтобы не повредить загрузочный и выходной лотки.

1. Опустите стопор для бумаги.

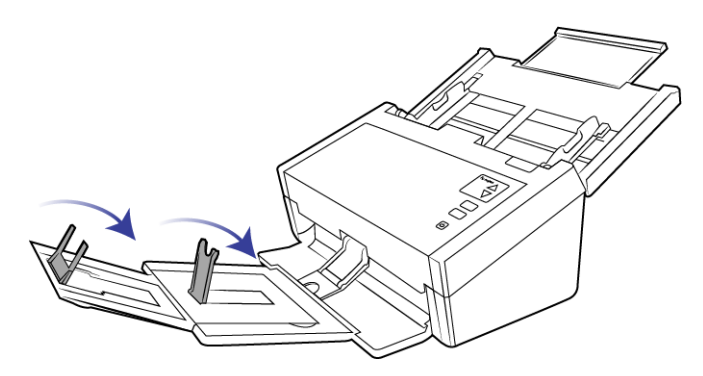

2. Закройте удлинители загрузочного и выходного лотков.

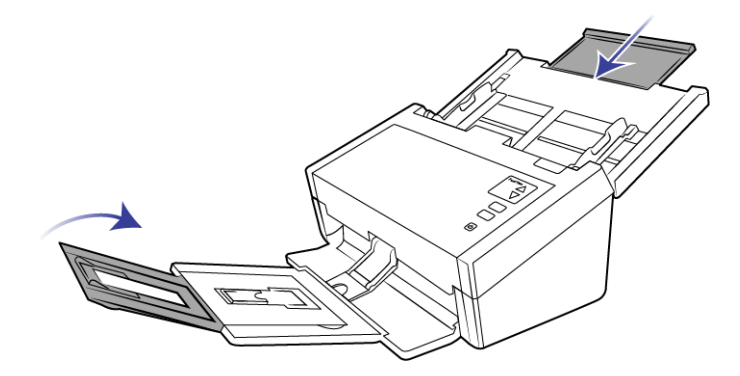

3. Поднимите выходной лоток и сложите его вплотную к сканеру. Нажмите на выходной лоток, чтобы он защелкнулся.

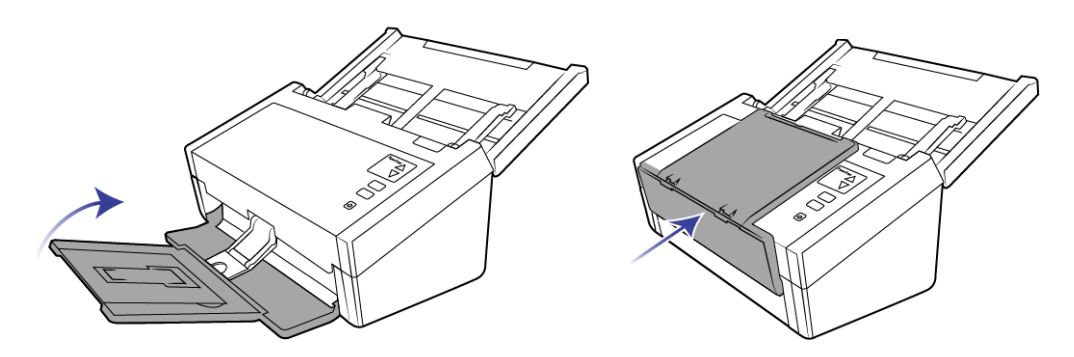

4. Передвиньте направляющие для бумаги так, чтобы они плотно прилегали к загрузочному лотку.

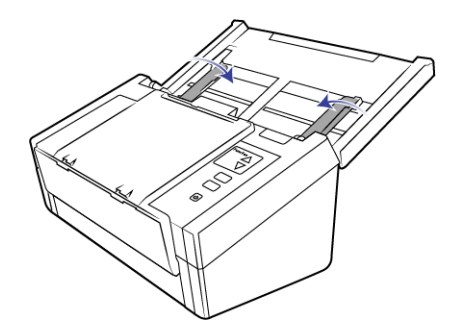

5. Закройте загрузочный лоток.

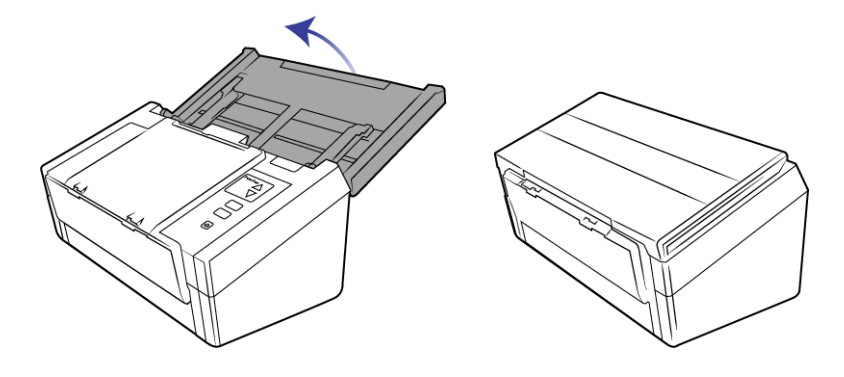

# <span id="page-15-0"></span>У СТАНОВКА

1. Вставьте установочный диск в дисковод для DVD-дисков.

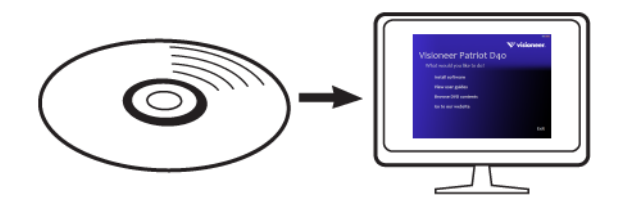

2. Дважды щелкните по значку диска, который появится на рабочем столе.

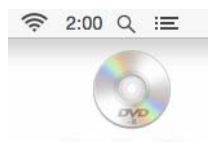

- 3. Дважды щелкните по **«Setup»**-файлу, чтобы запустить установку драйвера.
- 4. Выберите язык из списка доступных языков.

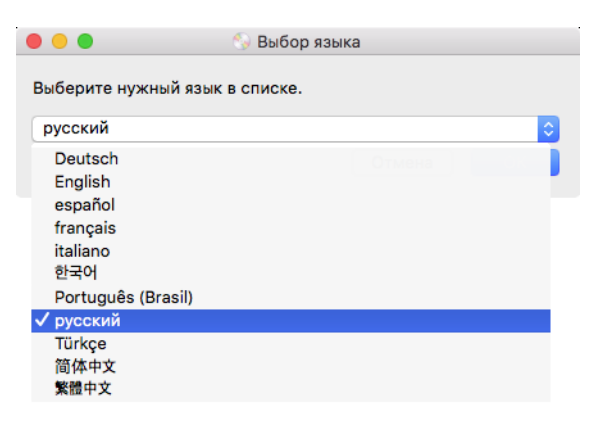

Главное меню диска откроется на выбранном языке.

**Примечание.** Если диск автоматически не запустился, выполните ниже приведенные действия:

- Убедитесь, что лоток с диском полностью вошел в дисковод компакт-дисков;
- Проверьте, что компакт-диск вставлен в дисковод правильной стороной (рисунком вверх).

5. Появится запрос с предложением разрешить программе установки искать обновления программного обеспечения в Интернете. Чтобы установить программное обеспечение только с диска, нажмите кнопку **«Нет»**.

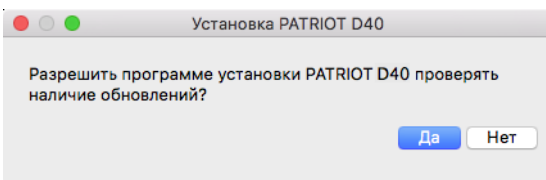

- 6. Если обновления через Интернет разрешены, сначала проверяется наличие более новых версий программы установки.
- 7. Подключите один конец USB-кабеля к USB-порту сканера, а другой к USB-порту компьютера. Включите питание сканера.

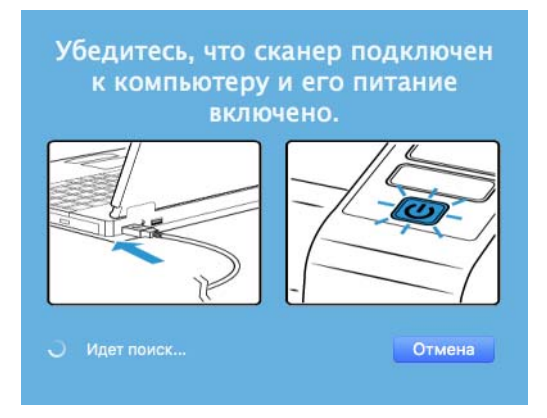

**Примечание.** Чтобы установить программное обеспечение только с диска, нажмите кнопку **«Отмена»**.

- 8. По завершении этого процесса появится главное меню.
- 9. В главном меню выберите **«Установка программного обеспечения».**

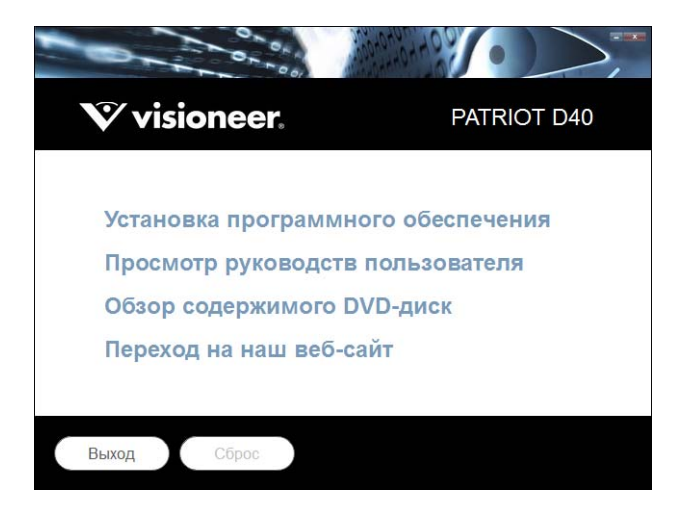

10. Убедитесь, что установлен флажок **«Драйверы сканера»** и **«Visioneer Scan Utility»**.

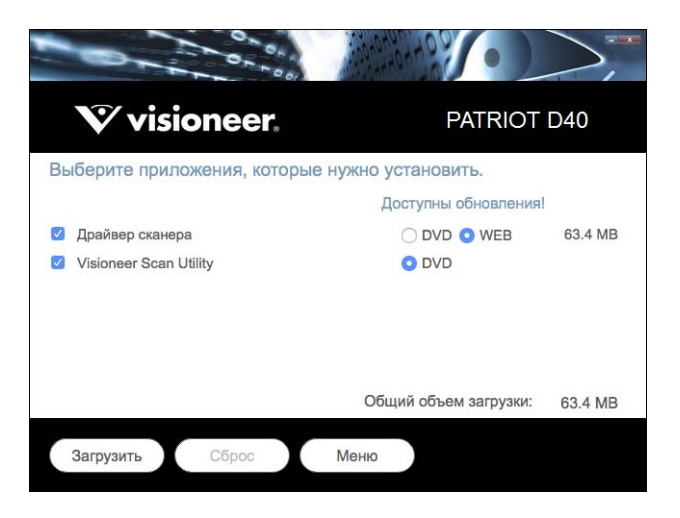

**Примечание.** Список программного обеспечения, поставляемого со сканером, может немного отличаться от списка, отображаемого в окне.

- 11. Если новая версия программного обеспечения уже установлена в системе, данный параметр будет неактивен. Если же на диске или в Интернете доступна более новая версия программы, можно будет обновить ее, нажав соответствующую кнопку.
- 12. Если программное обеспечение на диске обновлено, то программа будет установлена с **«DVD»**-диска. Однако, если в Интернете доступны более новые версии программного обеспечения, появится и будет выбрана по умолчанию кнопка **«Web».**

Выберите расположение, откуда нужно установить программное обеспечение.

- 13. Если выбрана какая-либо из кнопок Web, программное обеспечение потребуется сначала загрузить, нажав кнопку **«Загрузить»** сейчас. Внизу будет показан общий размер загружаемого пакета.
- 14. Начатую загрузку можно приостановить. Если потребуется изменить выбранные параметры, приостановите загрузку и нажмите кнопку **«Сброс»**. Это позволит изменить настройки.

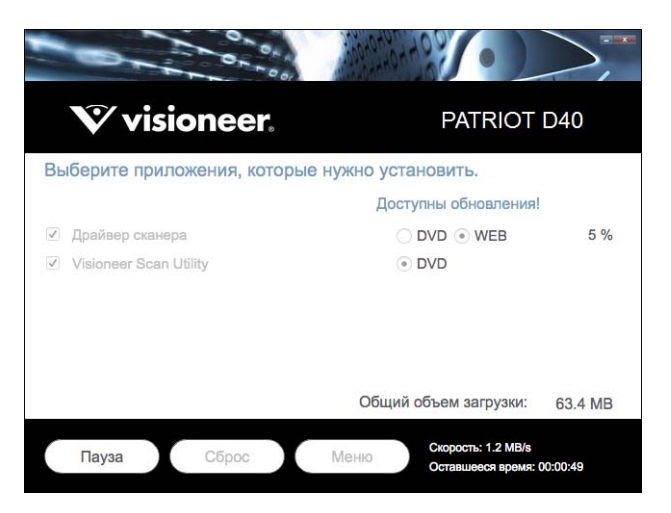

**Примечание.** Если нажать кнопку «Сброс» в главном меню или меню установки, то частично загруженные и ранее загруженные файлы будут удалены. Чтобы установить эти файлы на компьютере, нужно будет снова загрузить их или установить с DVD-диска.

15. Загрузив программное обеспечение полностью, нажмите кнопку **«Установить сейчас».**

## <span id="page-18-0"></span>Установка драйвера сканера

В первую очередь выполняется установка драйвера сканера.

1. Нажмите кнопку **«Продолжить»**.

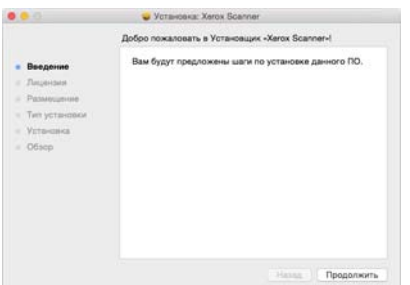

2. Ознакомьтесь с лицензионным соглашением Visioneer в соответствующем окне. Нажмите кнопку **«Продолжить»**.

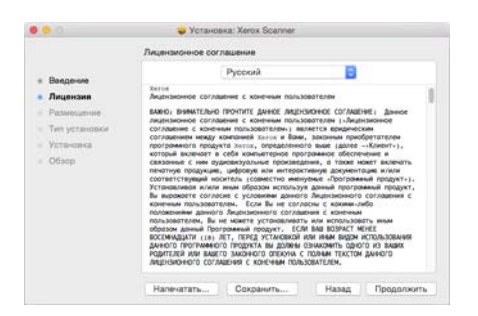

3. Если вы принимаете условия, выберите **«Принимаю»** и продолжите установку.

Если вы не принимаете условия лицензионного соглашения, закройте окно установки. Драйвер сканера не будет установлен.

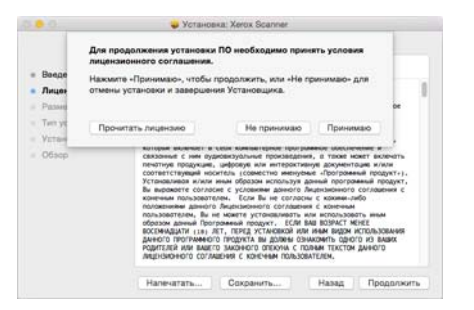

4. В зависимости от конфигурации системы вам может быть предложено выбрать место для установки. Рекомендуется указать основной диск. После этого нажмите кнопку **«Установить»**.

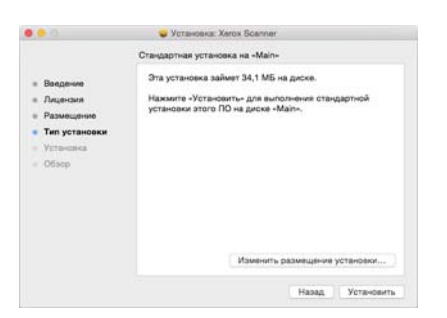

5. Если будет предложено ввести пароль, укажите имя и пароль пользователя с правами на установку программного обеспечения на вашем компьютере.

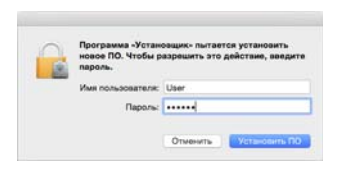

6. В окне завершения установки нажмите кнопку **«Закрыть»**.

Теперь можно подключить сканер к компьютеру.

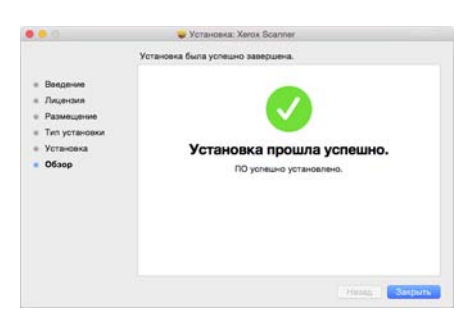

**Техническое примечание**. При выполнении установки в системе OS X 10.9 экран Установка завершена может остаться пустым. Закройте пустой экран и начинайте подключение сканера к компьютеру.

## <span id="page-19-0"></span>Подключение кабеля USB и включение питания

Если сканер не был подключен ранее, выполните приведенные ниже инструкции.

- 1. Освободите кабель USB от упаковочных материалов.
- 2. Подключите один разъем кабеля USB к порту USB сканера, а другой к порту USB компьютера. Определить расположение портов USB на компьютере можно с помощью инструкций к компьютеру.

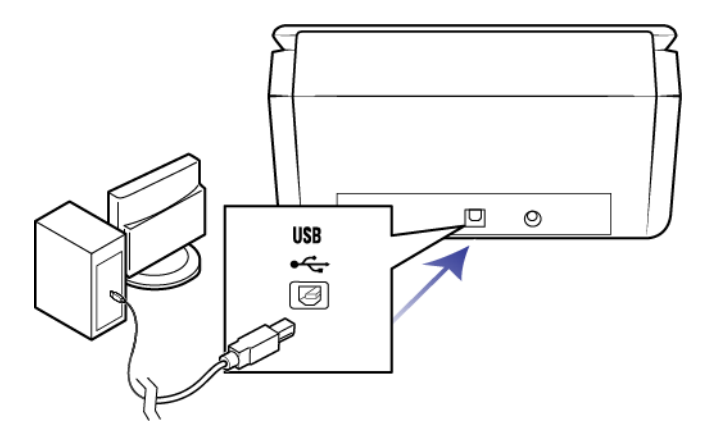

Если кабель не удается легко подсоединить к разъему, проверьте правильность совмещения гнезда и штекера.

3. Включите питание сканера. Расположение выключателя питания сканера показано на рисунке ниже.

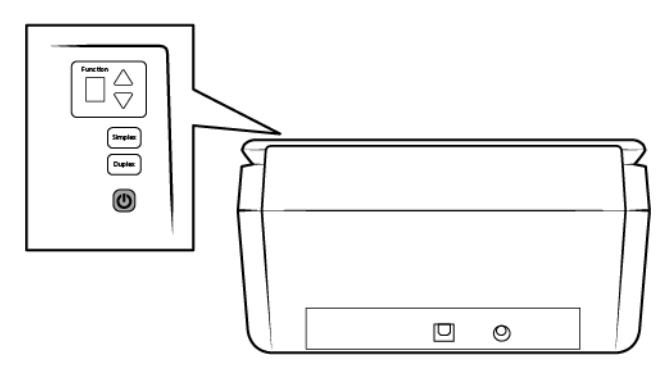

Индикатор состояния засветится и начнет мигать, указывая на то, что на сканер подается питание.

Компьютер автоматически распознает подключение устройства к разъему USB и загрузит соответствующее программное обеспечение для работы сканера.

# <span id="page-20-0"></span>УСТАНОВКА СЛУЖЕБНОЙ ПРОГРАММЫ VISIONEER SCAN

Установка программного обеспечения **«Visioneer Scan Utility»** начнется автоматически после нажатия кнопки **«Закрыть»** в диалоговом окне завершения установки. Следуйте инструкциям на экране для установки приложения.

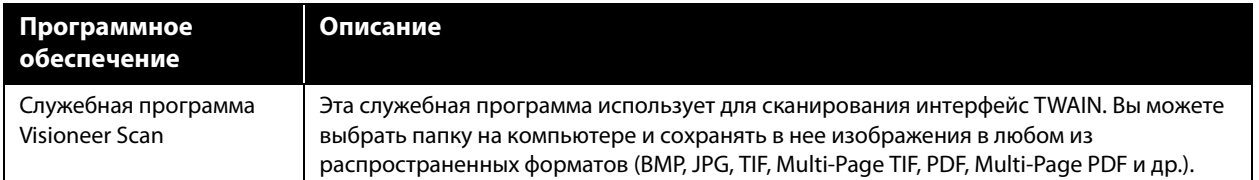

## <span id="page-20-1"></span>ДОПОЛНИТЕЛЬНЫЕ ПРИЛОЖЕНИЯ, ПОСТАВЛЯЕМЫЕ СО СКАНЕРОМ

В комплекте поставки сканера на установочном компакт-диске находятся дополнительные бесплатные приложения, описанные в таблице ниже.

- 1. Вернитесь в главное меню диска и выберите **«Установка программного обеспечения».**
- 2. Если новая версия программного обеспечения уже установлена в системе, данный параметр будет неактивен. Если же на диске или в Интернете доступна более новая версия программы, можно будет обновить ее, нажав соответствующую кнопку.
- 3. Если программное обеспечение на диске обновлено, то программа будет установлена с DVD-диска. Однако, если в Интернете доступны более новые версии программного обеспечения, появится и будет выбрана по умолчанию кнопка **Интернет**.

Выберите расположение, откуда нужно установить программное обеспечение.

4. Если выбрана какая-либо из кнопок «Интернет», программное обеспечение потребуется сначала загрузить, нажав кнопку **Загрузить сейчас**. Внизу будет показан общий размер загружаемого пакета.

- 5. Выберите дополнительные приложения, которые нужно установить, и нажмите кнопку **«Установить сейчас».**
- 6. Для установки каждого из дополнительных продуктов следуйте инструкциям на экране.

## <span id="page-21-0"></span>ПРОСМОТР РУКОВОДСТВ ПОЛЬЗОВАТЕЛЯ

1. Вернитесь в главное меню диска и выберите **«Просмотр руководств пользователя»**.

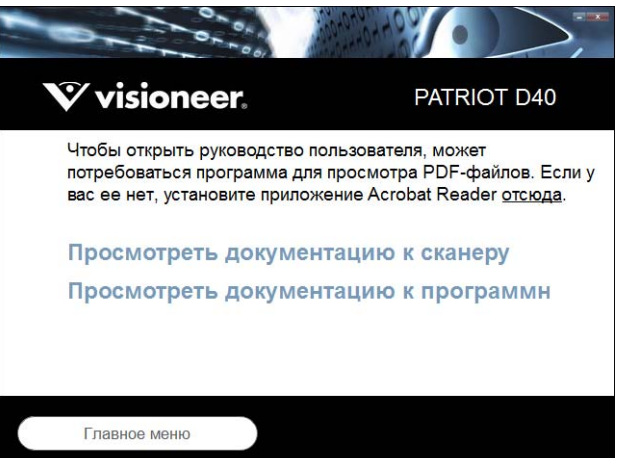

- 2. Чтобы ознакомиться с руководством пользователя сканера и инструкциями по сканированию для TWAIN, щелкните **«Просмотреть документацию к сканеру»**.
	- **Руководство пользователя сканера**: инструкции по настройке, установке, эксплуатации, обслуживанию сканера, технике безопасности, а также гарантия.
	- **Руководство по сканированию TWAIN**: инструкции по сканированию с использованием интерфейса TWAIN.

Выберите пункт **«Просмотра документации к программному обеспечению»,** чтобы открыть руководства пользователя для приложений, поставляемых со сканером.

В любом из окон этих руководств пользователя для возврата в главное окно нажмите кнопку меню **«Руководства пользователя»**, а затем выберите другой раздел документации для просмотра других руководств.

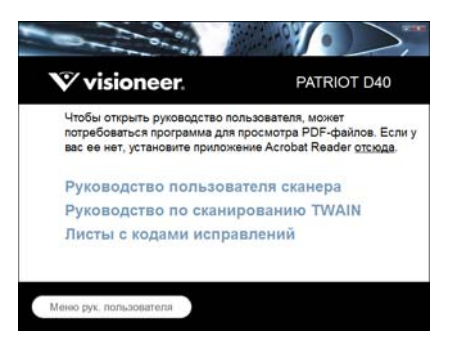

Окно документации сканера

3. Щелкните ссылки на руководства, которые требуется просмотреть.

- 4. После завершения нажмите кнопку **«Главное меню»** для возврата в окно главного меню, затем кнопку **«Выход»**.
- 5. Извлеките установочный диск из дисковода и уберите его в безопасное место.

# <span id="page-22-0"></span>РЕГИСТРАЦИЯ СКАНЕРА

Регистрация сканера является важной процедурой, обеспечивающей доступ к бесплатной телефонной службе технической поддержки и к обновлениям программного обеспечения.

Для регистрации сканера понадобится активное соединение с сетью Интернет. Если доступ в Интернет отсутствует, свяжитесь с нашим отделом по обслуживанию потребителей для регистрации сканера. Контактная информация имеется на карточке технической поддержки, которая прилагается к сканеру.

- 1. Откройте **Safari** или любой другой веб-браузер на компьютере.
- 2. [В адресной строке введите](http://www.xeroxscanners.com) www.visioneer.com.
- 3. Нажмите клавишу Enter или щелкните значок на экране для перехода по веб-адресу.
- 4. Когда страница сканеров Visioneer® загрузится, выберите пункт **«Register Your Product»**.
- 5. Заполните регистрационную форму. Обязательные поля помечены звездочками (\*).

Используйте для регистрации действительный адрес электронной почты.

- 6. Потребуется ввести серийный номер сканера, который расположен на его задней панели.
- 7. Заполнив форму, нажмите кнопку **«Submit Your Registration»** для завершения регистрации.

# <span id="page-23-0"></span>З АГРУЗКА ДОКУМНТОВ ДЛЯ СКАНИРОВАНИЯ

Не забывайте удалять с документов скрепки и скобы степлера перед их помещением в устройство автоматической подачи. Скобы и скрепки могут спровоцировать заклинивание механизма подачи и поцарапать его внутренние детали. Также удаляйте любые наклейки, марки или листки Post-It™, которые во время сканирования могут отклеиться и застрять в механизме. Неправильное использование сканера, описанное выше, приводит к прекращению гарантии. Чтобы ознакомиться с условиями и положениями гарантийного обслуживания сканера, откройте веб-страницу www.visioneer.com, выберите продукт и щелкните ссылку «Программа гарантийного обслуживания».

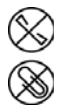

## <span id="page-23-1"></span>ПОДДЕРЖИВАЕМЫЕ ТИПЫ ДОКУМЕНТОВ

С помощью этого сканера можно сканировать перечисленные ниже типы документов и карточек.

- Максимальное количество бумаги в загрузочном лотке
	- **●** Приблизительно 80 листов новой бумаги для принтера плотностью 75–80 г/м<sup>2</sup>
- Размер документа
	- **●** Минимальный размер (ширина x длина): 76 х 64 мм
	- Максимальный размер (ширина x длина): 216 x 356 мм
	- Максимальная длина, если включена поддержка длинных документов
		- ❍ 2997 мм при разрешении до 300 т/дюйм
		- ❍ 1499 мм при разрешении 400 т/дюйм и выше

При использовании бумаги длиннее 356 мм рекомендуется подавать листы в сканер по одному.

Стопки документов разного типа

От минимального до максимального значения сканера при отключенной поддержке длинных документов

Выровняйте все документы в стопке по центру. Датчик документов, листоотделяющий валик и подающие валики должны располагаться в середине тракта подачи бумаги. Если документы меньшего размера смещаются от центра, они не распознаются. Это может стать причиной неполадок при подаче или замятия бумаги.

- Бумага для матричного принтера
- Бумага плотностью 27-413 г/м<sup>2</sup>
- Тисненые пластиковые карты толщиной до 1,25 мм
- Пластиковые карты без тиснения толщиной до 1 мм

## <span id="page-24-0"></span>ОБЪЕКТЫ, НЕ ПОДХОДЯЩИЕ ДЛЯ СКАНИРОВАНИЯ

Документы из этого списка могут быть просканированы, однако следует обратить внимание на то, что такое сканирование сокращает срок службы сканера. Может потребоваться более частое техническое обслуживание, а сменные части будет быстрее изнашиваться. Подобные типы документов чаще заминаются, что может вести к их повреждению. Если вы проводите подобное сканирование, не работайте с большими объемами документов. Такой режим эксплуатации сканера не предусмотрен гарантией на срок службы сканера и сменных частей.

Рекомендуется уменьшить число таких документов или полностью отказаться от сканирования документов, перечисленных в этом списке.

- Искривленные, смятые или сложенные документы, при сканировании которых может произойти замятие бумаги или одновременная подача в сканер нескольких страниц.
- Перфорированные документы, которые могут порваться при контакте с листоотделяющим валиком.
- Фотографии и другая бумага с покрытием, которое может отслоиться в процессе сканирования и привести к загрязнению сканера.
- Чрезмерно гладкая или блестящая бумага, а также бумага с ярко выраженной текстурой. Использование таких листов может привести к проскальзыванию валиков подачи и появлению сообщения о замятии бумаги.
- Безуглеродная копировальная бумага, которая может порваться при прохождении через сканер. Также в результате давления валиков на странице могут оставаться полосы. Химическое покрытие этой бумаги в процессе сканирования остается на роликах, что увеличивает частоту сбоев при загрузке и замятия бумаги.
- Полупрозрачная бумага, например калька, так как содержимое обратной стороны или темный фон будут проявляться на отсканированном изображении.

## <span id="page-25-0"></span>НЕПОДДЕРЖИВАЕМЫЕ ТИПЫ ДОКУМЕНТОВ

Не сканируйте перечисленные ниже типы документов, поскольку это может привести к повреждению сканера.

- Листы, размер, толщина или плотность которых не соответствует указанным в данном документе.
- Листы непрямоугольной или неправильной формы, при сканировании которых будут появляться сообщения о перекосе или замятии бумаги.
- Копировальная бумага, оставляющая загрязнение в сканере и на валиках, которое будет отпечатываться на последующих сканируемых листах.
- Документы с прикрепленными жесткими предметами, например скрепками, зажимами и скобами степлера.
- Документы с непросохшими чернилами или корректирующей жидкостью.
- Термобумага и фоточувствительная бумага.
- Пленка для диапроектора, полимерная пленка, кинопленка и другие прозрачные или полупрозрачные пластиковые материалы.
- Склеенные документы.
- Тканые или металлические листы.

# <span id="page-25-1"></span>СКАНИРОВАНИЕ ИЗ АВТОПОДАТЧИКА ДОКУМЕНТОВ (АПД)

## <span id="page-25-2"></span>Сканирование обычных документов

Проследите, чтобы переключатель направляющих для бумаги находился в положении для сканирования обычных документов, как показано на приведенном ниже рисунке.

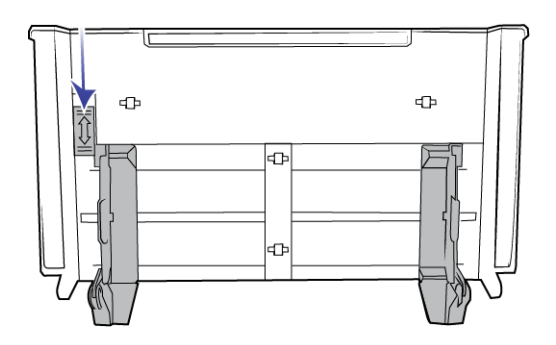

Когда переключатель находится в нижнем положении, направляющие можно установить на ширину не более 216 мм. Установка направляющих на большую ширину может привести к чрезмерному перекосу документов при сканировании.

## <span id="page-26-0"></span>Подготовка документов к сканированию

- Пролистайте пачку документов, чтобы убедиться в том, что страницы не слиплись.
- Согните и разогните стопку документов, чтобы выровнять горизонтальные края и предотвратить перекос страниц при прохождении через сканер.
- Сдвиньте передние края, расположив их наклонно, чтобы избежать подачи в сканер нескольких страниц одновременно.

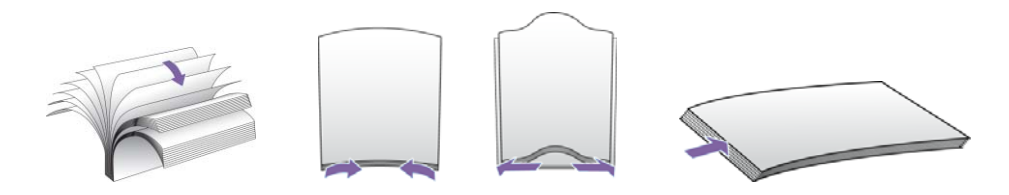

### **Загрузка документов**

- 1. Убедитесь, что переключатель направляющих для бумаги находится в нижнем положении.
- 2. Поднимите направляющие и отрегулируйте их по ширине сканируемых документов. Раздвиньте загрузочный и выходной лотки.

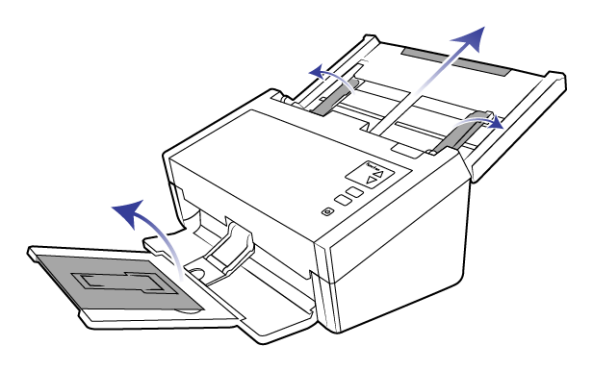

3. Загрузите документы в автоподатчик документов верхней частью вперед, лицевой стороной вниз.

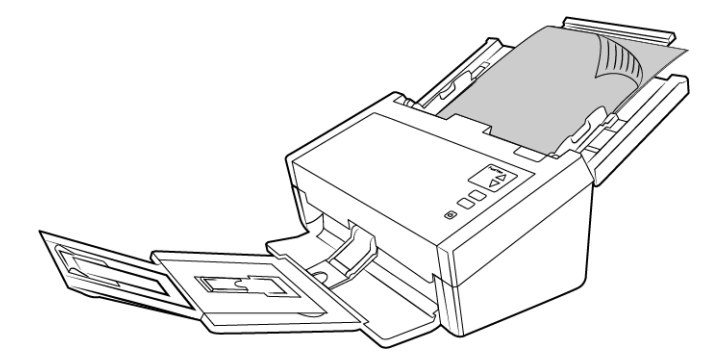

4. Теперь можно сканировать документы с помощью кнопок сканера, OneTouch или одного из альтернативных интерфейсов сканирования.

## <span id="page-27-0"></span>Сканирование бумаги для матричного принтера

Ha устройстве Visioneer® Patriot D40 можно сканировать бумагу для матричного принтера, не удаляя с нее боковую перфорацию.

1. Разделите страницы, чтобы получилась стопка отдельных листов.

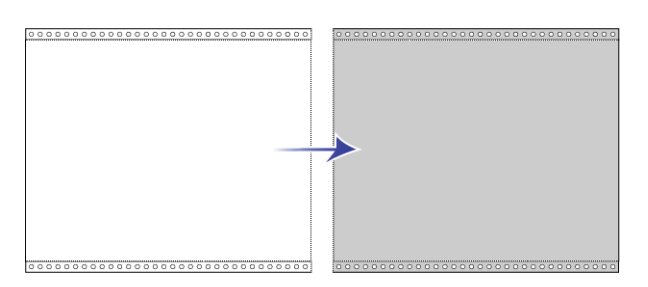

Не помещайте в загрузочный лоток стопку соединенных между собой листов. Когда листоотделяющий валик попытается отделить текущую страницу от стопки, бумага порвется. Если вам нужно отсканировать длинный документ, напечатанный на бумаге для матричного принтера, попробуйте разместить стопку на столе позади загрузочного лотка. Закройте удлинитель загрузочного лотка и поместите в него ведущую страницу.

2. Сдвиньте вверх переключатель направляющих для бумаги и отрегулируйте направляющие.

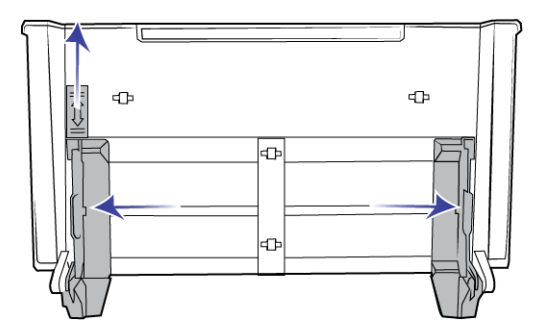

3. Поднимите направляющие, раздвиньте загрузочный и выходной лотки.

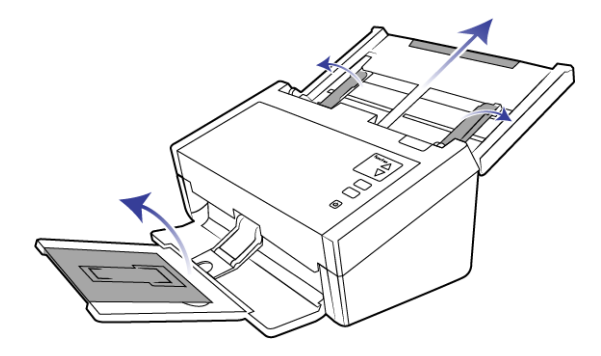

4. Загрузите документы в автоподатчик документов верхней частью вперед, лицевой стороной вниз.

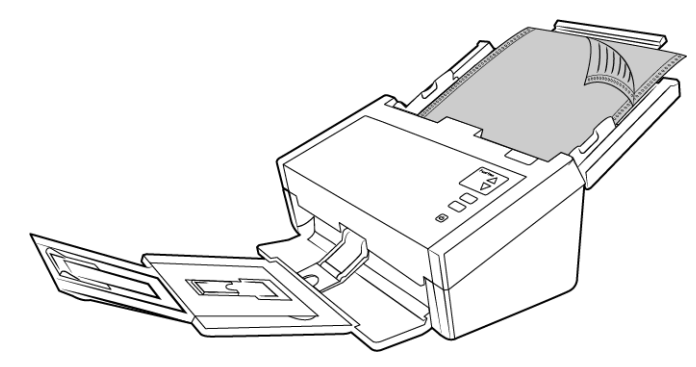

5. Теперь можно сканировать документы с помощью кнопок сканера, OneTouch или одного из альтернативных интерфейсов сканирования.

## <span id="page-28-0"></span>ИНТЕРФЕЙСЫ СКАНИРОВАНИЯ

Каждое приложение сканирования использует разные методы при работе со сканером. Инструкции по использованию приложения для работы со сканером см. в руководстве пользователя соответствующего приложения.

■ **Интерфейс TWAIN**. Этот параметр позволяет использовать для сканирования интерфейс TWAIN. Интерфейс сканирования TWAIN доступен из любого приложения сканирования с TWAIN, которое установлено на компьютере.

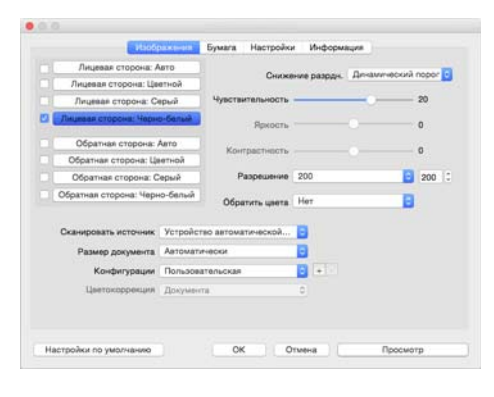

■ **Интерфейс ICA**. Драйвер ICA позволяет переносить изображения из устройств с использованием стандартных приложений Mac, например Image Capture, без необходимости устанавливать дополнительное программное обеспечение для сканирования.

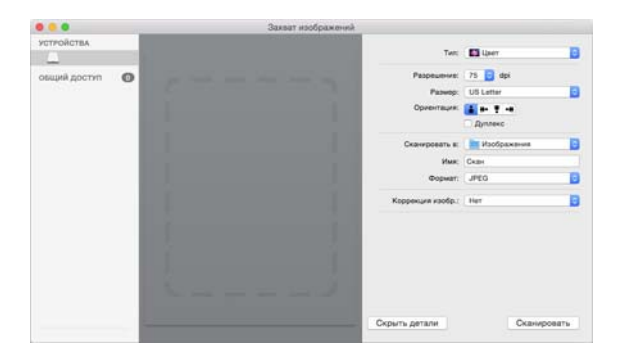

# <span id="page-29-0"></span>О БСЛУЖИВАНИЕ

В этом разделе содержится информация о техническом обслуживании, поиске и устранении неисправностей, технических характеристиках сканера и запасных компонентах.

# <span id="page-29-1"></span>ИНФОРМАЦИЯ О ТЕХНИКЕ БЕЗОПАСНОСТИ

Для того чтобы обеспечить продолжительную и безопасную работу оборудования Visioneer®, всегда соблюдайте указанные ниже принципы безопасности.

### **ЭТО НАДО ДЕЛАТЬ**

- При чистке сканера изопропиловым протирочным спиртом используйте защитные перчатки. Протирочный спирт может вызвать раздражение чувствительной кожи.
- При обслуживании сканера необходимо строго соблюдать инструкции, приведенные в этом разделе.
- Храните сканер и чистящие средства вдали от нагревательных приборов, а также других источников открытого пламени или тепла, поскольку алкоголь в любой форме легко воспламеняется.
- Всегда тщательно читайте инструкции в каждой секции , инструкции являются специфическими для той части которую вы устанавливаете или и обслуживаете.
- Переместите сканер в такое место ,где есть достаточно пространства для сканера в открытом состоянии.
- Перед проведением обслуживания всегда выключайте сканер и отключайте кабель питания (при наличии), если в приведенных ниже инструкциях по обслуживанию явно не указано обратное.
- Всегда отключайте USB кабель от сканера перед выполнением технического обслуживания, за исключение тех случаев когда в инструкции по обслуживанию специально не оговорено, что сканер должен быть подключен к сети.
- Носите антистатический ремень для предотвращения электростатического разряда при касании металлических компонентов.
- Храните все чистящие средства, детали и принадлежности сканера в недоступном для детей месте.

### **ЭТОГО НЕ НАДО ДЕЛАТЬ**

- Никогда не пытайтесь выполнить какую бы то ни было операцию по техническому обслуживанию, если она не упоминается и не описывается в настоящей документации.
- Никогда не ставьте аппарат вблизи радиатора отопления или другого источника тепла.
- Никогда не используйте аэрозоли или сжатый воздух, также не пытаться смазать детали масленым или кремниевым распылителем.
- Никогда не обслуживайте сканер в местах, где имеются открытые контейнеры с жидкостью.
- Никогда не лейте и не проливайте жидкость на сканер или на любой из его компонентов.

## <span id="page-30-0"></span>РЕГУЛИРОВКА НАПРАВЛЯЮЩИХ ДЛЯ БУМАГИ

Направляющие для бумаги можно извлечь из канала на корпусе сканера, чтобы не повредить их во время обслуживания или при извлечении загрузочного лотка. Выполняя приведенные в этом разделе инструкции по устранению неисправностей и обслуживанию сканера, перед закрытием сканера убедитесь, что направляющие правильно установлены.

Для проверки положения направляющих в сканере используйте приведенный ниже рисунок. Если конец направляющей повернут, как на рисунке, выполните приведенные ниже инструкции по правильной установке направляющих для бумаги.

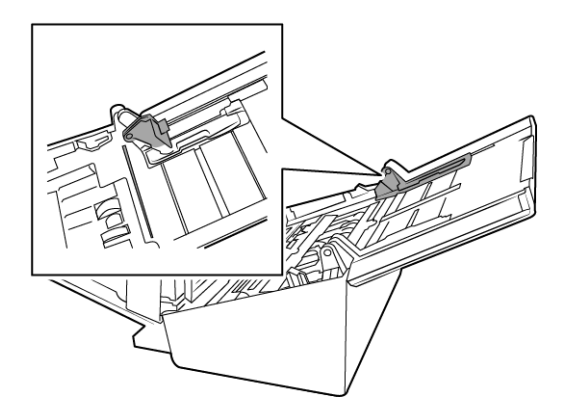

### **Повторная установка направляющих для бумаги**

1. Поверните конец направляющей и совместите выступ с каналом на сканере.

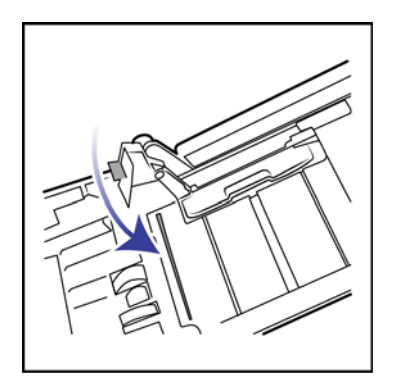

2. Аккуратно прижмите направляющую, чтобы зафиксировать ее в сканере.

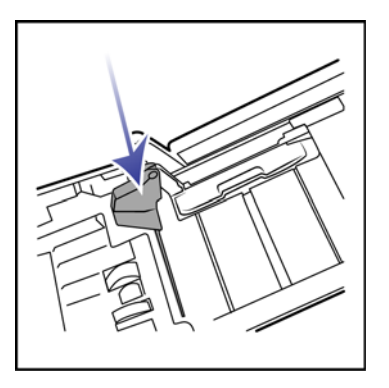

3. После того как обе направляющие будут правильно установлены в сканере, можно закрыть сканер.

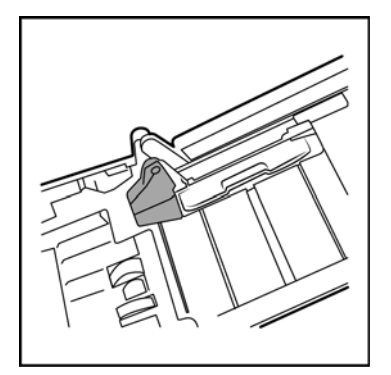

# <span id="page-31-0"></span>УСТРАНЕНИЕ ЗАМЯТИЯ БУМАГИ

Если сканер перестает работать из-за замятия бумаги в устройстве автоматической подачи документов, через несколько секунд появляется предупреждение.

1. Потяните за фиксатор на крышке ADF, чтобы открыть сканер.

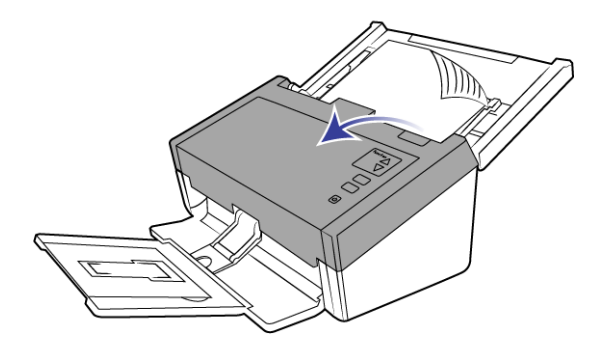

2. Удалите застрявшую бумагу и закройте крышку.

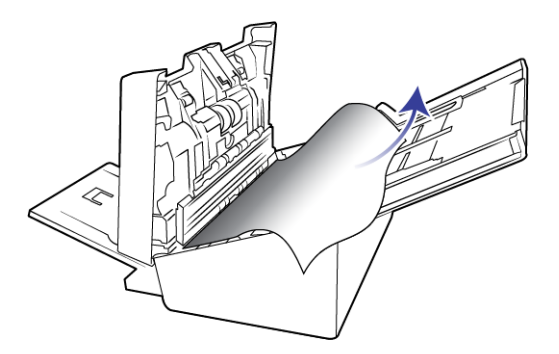

Для уменьшения вероятности замятия распрямляйте и разглаживайте бумагу перед сканированием, регулируйте направляющие под размер бумаги и ровно вставляйте бумагу в устройство ADF.

# <span id="page-32-0"></span>ОЧИСТКА СКАНЕРА

Регулярное техобслуживание сканера поможет обеспечить длительную бесперебойную работу устройства.

Протрите все пластиковые поверхности сканера мягкой безворсовой тканью.

## <span id="page-32-1"></span>Внутренняя очистка автоподатчика документов (АПД)

Очистка внутренних частей сканера необходима для поддержания его оптимальных характеристик. Следует очищать внутренние части сканера не реже одного раза в неделю или после каждых 1 тыс. отсканированных страниц. канер следует почистить, если часто происходит замятие бумаги и подача нескольких страниц или на отсканированном изображении появляются линии.

**Примечание.** При очистке валиков соблюдайте меры предосторожности. Все валики, за исключением свободно вращающихся, расчитаны на вращение только в одном направлении. НЕ пытайтесь силой повернуть валик в противоположную сторону. Применение силы для вращения повредит механизм и приведет к некорректной подаче страниц для сканировния.

- 1. Смочите мягкую ткань изопропиловым спиртом (70 %).
- 2. Откройте крышку автоподатчика документов.

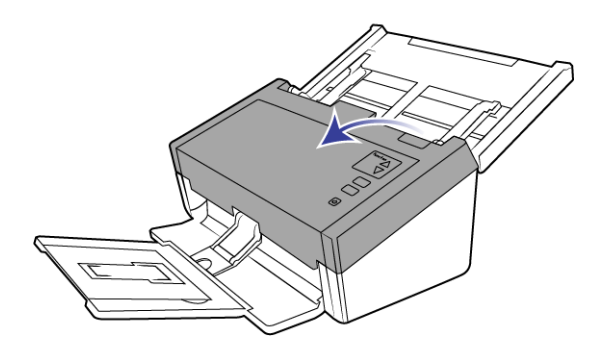

3. Протрите валики и стекло в корпусе сканера. Поворачивайте валики, чтобы очистить всю поверхность.

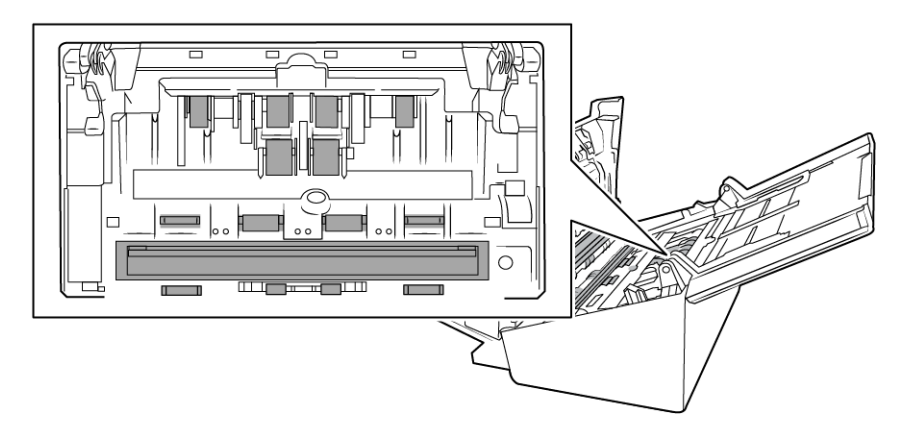

4. Протрите валики и стекло на нижней стороне дверцы АПД. Поворачивайте валики, чтобы очистить всю поверхность.

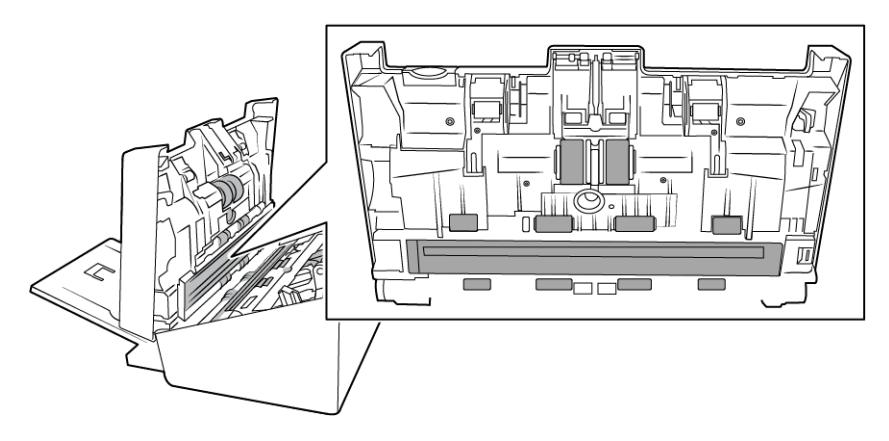

5. С помощью чистой, сухой ватной палочки удалите загрязнения с датчиков обнаружения двойной подачи.

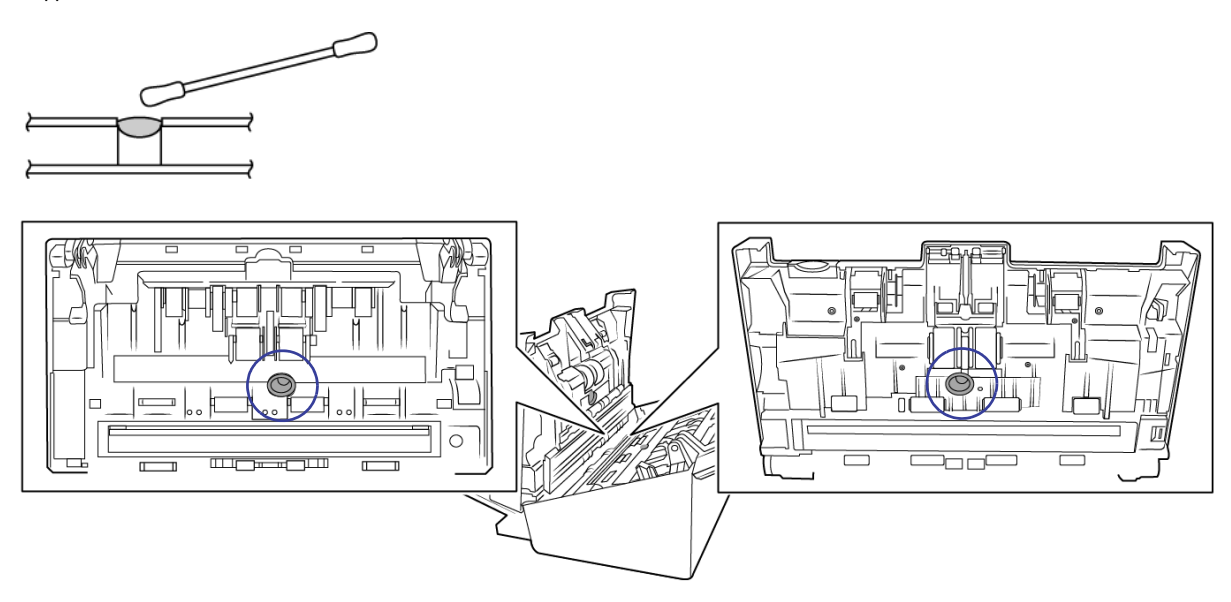

6. Когда закончите, закройте сканер.

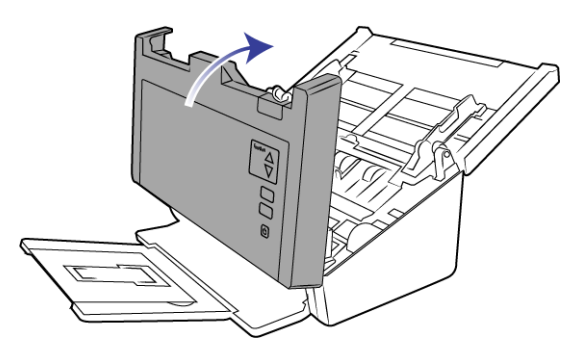

# <span id="page-34-0"></span>ЗАМЕНА ЛИСТООТДЕЛЯЮЩЕГО ВАЛИКА

Со временем валик изнашивается и рассчитан на то, чтобы пользователь мог заменить его самостоятельно. Из-за изношенности валика документы могут перекашиваться при подаче или одновременно могут захватываться несколько страниц. Прежде чем заменять валик, очистите его, поскольку из-за сильного загрязнения он может выглядеть изношенным и быть гладким на ощупь. Пока валик не очищен, нельзя с уверенностью определить степень его изношенности. Как правило, валик подлежит замене после 80 000–100 000 отсканированных страниц.

Приобрести запасные части можно на веб-сайте www.visioneer.com на странице «Parts & Accessories» (Запасные части и принадлежности) для соответствующей модели сканера.

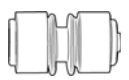

1. Откройте сканер.

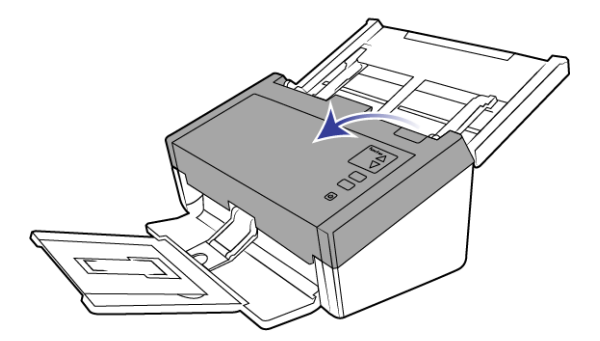

2. Найдите крышку валика на дверце АПД.

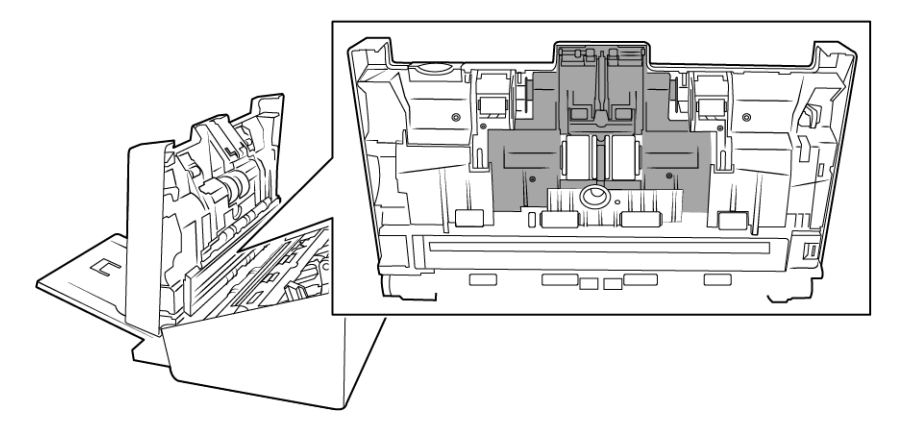

3. Сдвиньте края крышки валика и потяните ее вниз, чтобы открыть валик.

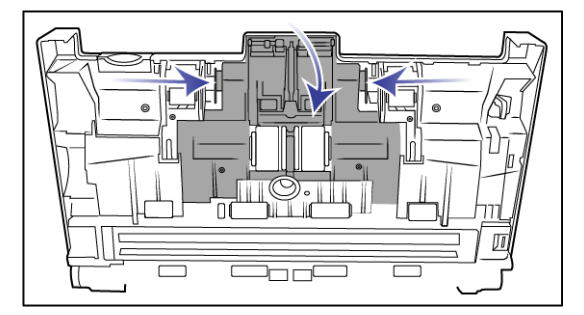

4. Аккуратно приподнимите валик и извлеките из сканера.

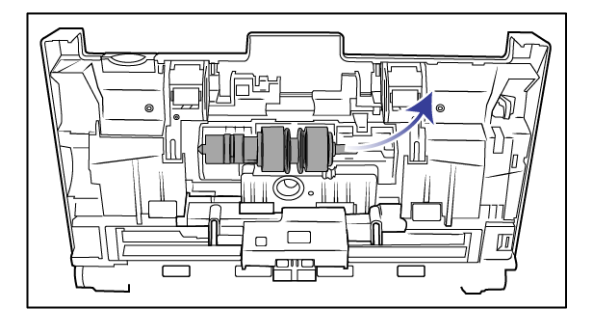

5. Снимите заменяемый валик со стержня.

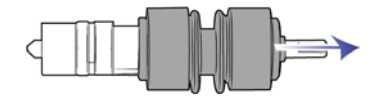

- 6. Утилизируйте валик, его нельзя восстановить или использовать повторно.
- 7. Извлеките новый валик из упаковки. Перед установкой очистите пыль с валика.

8. Наденьте новый валик на стержень. Проследите, чтобы выступы на стержне соединились с пазами на конце валика.

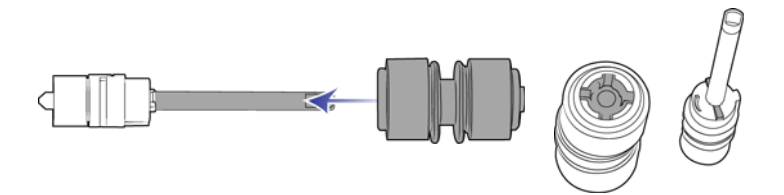

9. Вставьте круглый конец валика в паз на сканере. Аккуратно опустите валик в сканер. Желобок с правой стороны стержня необходимо расположить так, чтобы валик можно было задвинуть по подковообразной скобе.

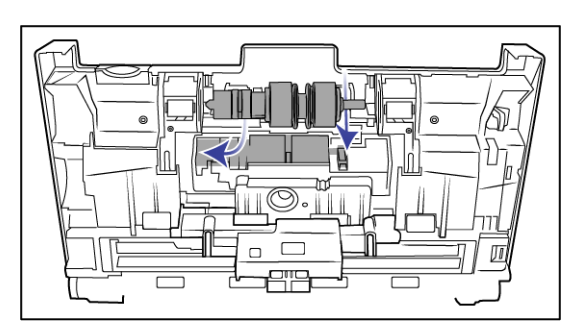

10. Поднимите крышку валика и аккуратно нажмите, чтобы она встала на место. Убедитесь, что все детали находятся на своих местах, а крышка плотно закрыта. Если крышку закрыть не до конца, во время сканирования она сломается и повредит сканер.

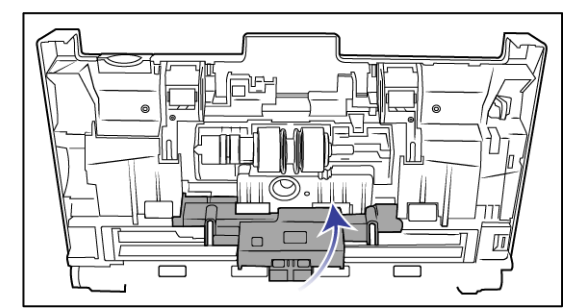

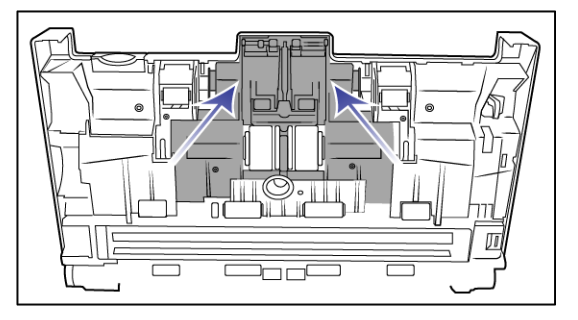

11. Когда закончите, закройте сканер.

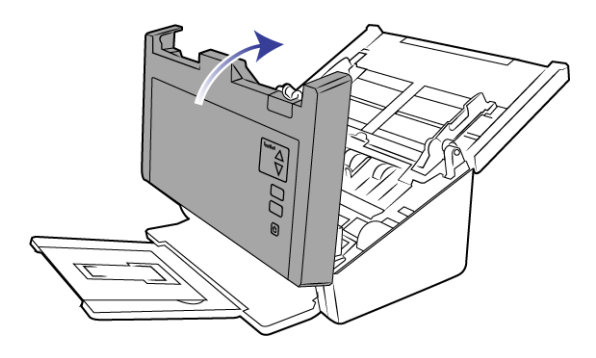

# <span id="page-37-0"></span>ЗАМЕНА ВАЛИКОВ ПОДАЧИ БУМАГИ

Со временем валик изнашивается и рассчитан на то, чтобы пользователь мог заменить его самостоятельно. Из-за изношенности валика документы могут перекашиваться при подаче или одновременно могут захватываться несколько страниц. Прежде чем заменять валик, очистите его, поскольку из-за сильного загрязнения он может выглядеть изношенным и быть гладким на ощупь. Пока валик не очищен, нельзя с уверенностью определить степень его изношенности. Как правило, валик подлежит замене после 160 000–200 000 отсканированных страниц.

Приобрести запасные части можно на веб-сайте www.visioneer.com на странице «Parts & Accessories» (Запасные части и принадлежности) для соответствующей модели сканера.

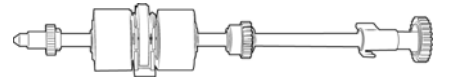

1. Откройте крышку автоподатчика документов.

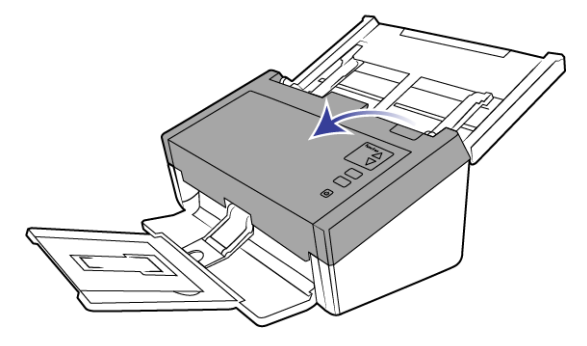

2. Найдите крышку валика в корпусе сканера.

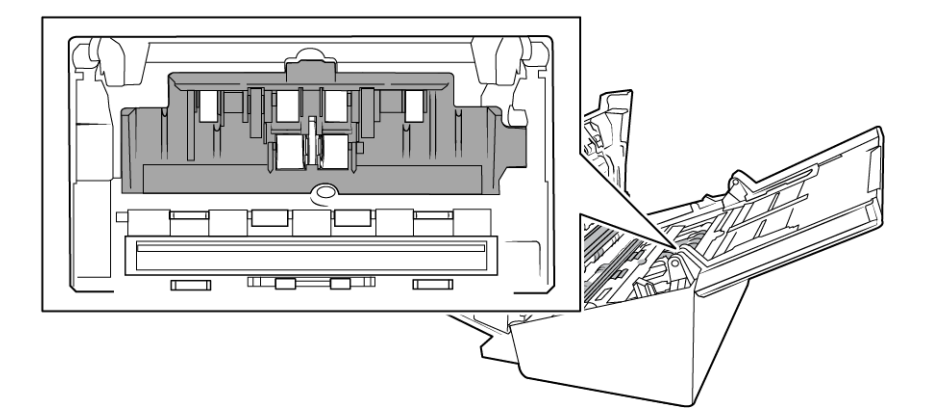

3. Сдвиньте в стороны направляющие для бумаги и потяните крышку на себя (от сканера).

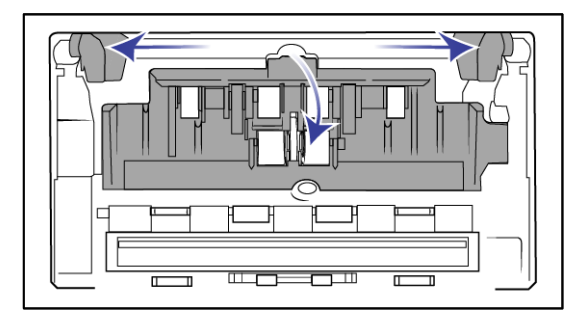

**Примечание.** Если при открытии крышки валика направляющие для бумаги находятся перед ней, они автоматически отделяются от корпуса сканера. В таком случае выполните инструкции, приведенные на [стр. 23,](#page-29-1) для повторной установки направляющих в сканер.

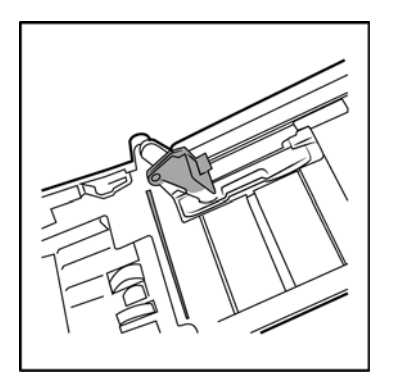

4. Нижний валик удерживается на месте с помощью поворотного фиксатора. Чтобы разблокировать валик, поворачивайте его, пока небольшой блокирующий выступ полностью не освободится.

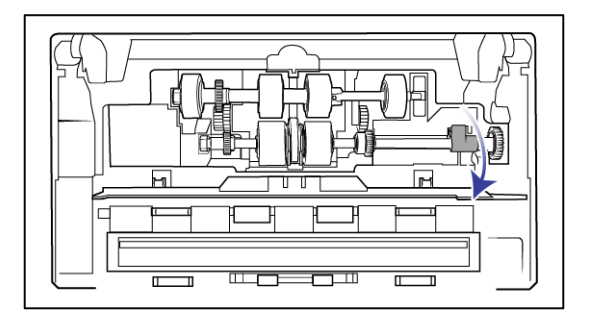

5. Аккуратно поднимите одну сторону валика и извлеките его из сканера. Утилизируйте его, он не подлежит восстановлению.

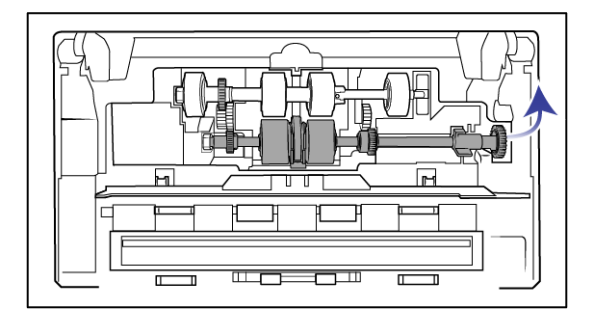

6. Извлеките новый валик из упаковки. Перед установкой очистите пыль с валика.

7. Вставьте левый конец нового блока валика в отверстие в канале. Под углом вставьте блок валика в канал. Совместите фиксатор с пазом сканера.

Убедитесь, что ремень валика направлен к вам, а его шестерни правильно совмещены с шестернями сканера. При фиксации блок валика должен находиться в сканере.

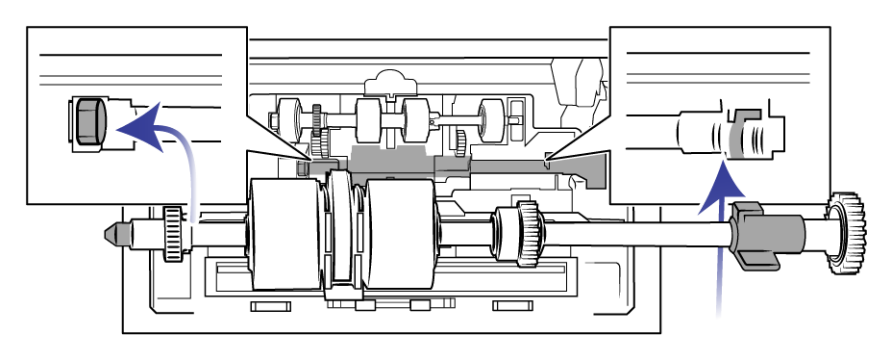

8. Поверните фиксатор в пазе сканера. Нажмите на рычажок до щелчка, чтобы установить его на место и зафиксировать валик в сканере.

Когда фиксатор встает на место, слышен щелчок. Но если он с трудом поворачивается в корпусе, проверьте, правильно ли расположен выступ в защелке.

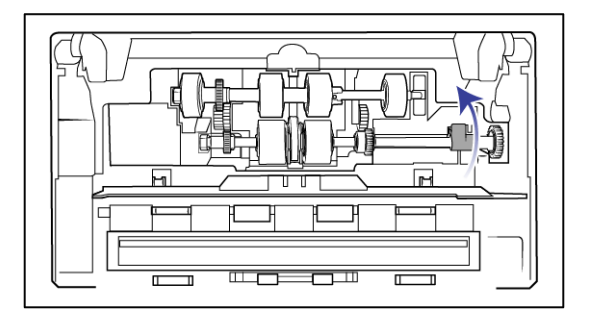

9. Поднимите крышку валика и аккуратно нажмите, чтобы она встала на место. Убедитесь, что все детали находятся на своих местах, а крышка плотно закрыта. Если крышку закрыть не до конца, во время сканирования она сломается и повредит сканер.

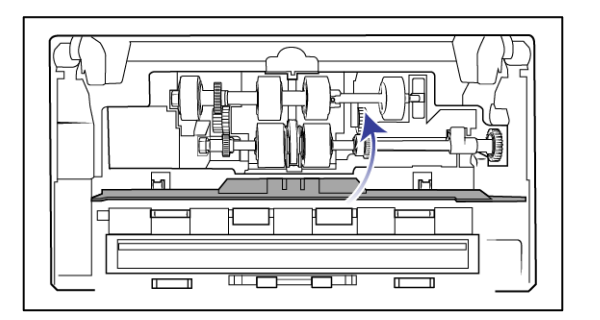

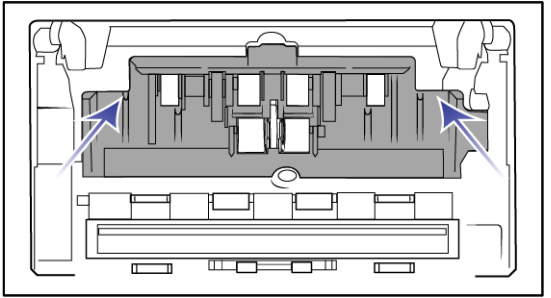

10. Убедитесь, что направляющие правильно установлены в сканере.

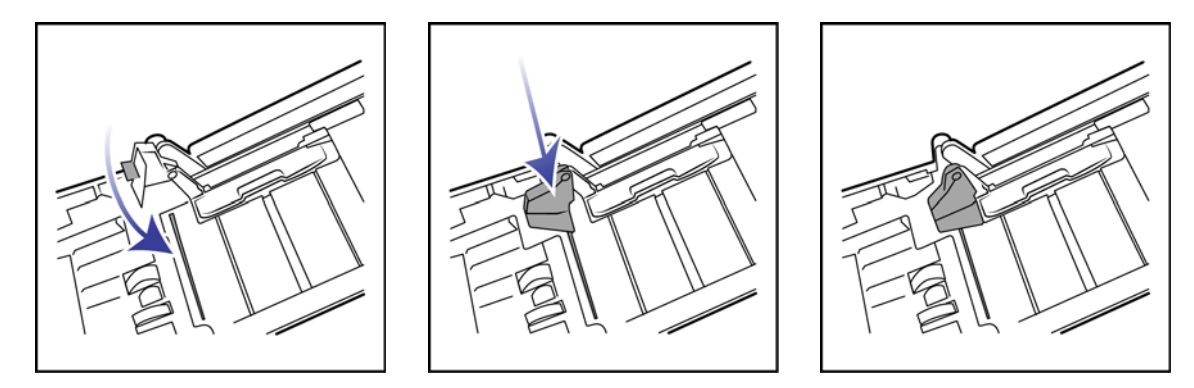

11. Когда закончите, закройте сканер.

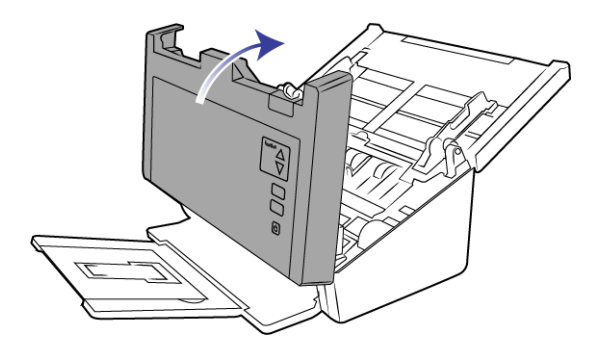

## <span id="page-40-0"></span>ПОИСК И УСТРАНЕНИЕ НЕИСПРАВНОСТЕЙ

**Проблема**: Сканер не выполняет сканирование. В чем дело?

Проверьте отсутствие перечисленных ниже причин.

- **Кабель отсоединен или подключен не до конца?** Проверьте все кабельные соединения. Убедитесь, что кабели вставлены до конца.
- **Светится ли индикатор состояния сканера?** Включите питание сканера. Если индикатор состояния не светится, подключите блок питания к другой электрической розтке. Если используется аккумуляторный источник бесперебойного питания или удлинитель, попробуйте включить скнер непосредственно в сетевую розетку.
- **Выполнен ли перезапуск компьютера и сканера?** Если в сканере происходит замятие бумаги или изза ошибки теряется соединение, перезапустите компьютер и выключите, а затем включите сканер.
- **Подключен ли сканер к концентратору USB?** Если используется концентратор USB, попробуйте подключить сканер напрямую к разъему на задней стенке компьтера. Включать сканер через концентратор USB не рекомендуется. Но если концентратор все же используется, для него требуется свой блок питания.
- **Длина USB-кабеля не более 180 см?** При использовании USB-кабеля длиной больше 180 см соединение со сканером может обрываться. Рекомендуемая длина USB-кабеля – не более 180 см. Кабель, поставляемый со сканером, отвечает этому требованию.

**Проблема**: постоянное замятие бумаги в ADF.

Для уменьшения вероятности замятия распрямляйте и разглаживайте бумагу перед сканированием, регулируйте направляющие под размер бумаги. Подача бумаги в ADF под углом также может быть причиной того, что мехенизм подачи будет заминать бумагу. Если случаи замятия повторяются более часто, попытайтесь очистить валик мягкой тканью, смоченной в изопропиловом спирте. Скопление пыли на валике может создать впечатление, что валик износился, и создать проблемы при подаче бумаги.

**Проблема**: Двигатель работает, но бумага не подается. Как это исправить?

Убедитесь, что бумага правильно размещена в ADF, т.е. лежит на роликах. Возможно, датчик бумаги, по сигналу которого валики захватывают бумагу, срабатывает, но бумага не полностью лежит на лотке ADF, поэтому валики не могут подхватить бумагу и продвинуть ее.

**Проблема**: траектории сканирования при подаче от ADF всегда получаются кривыми.

Проверьте, что края бумаги правильно выровнены относительно направляющих.

**Проблема**: ксли USB-кабель отключить во время сканирования, то при последующем подключении USBкабеля подключения сканера не происходит.

Отключите кабель питания сканера и снова подключите его.

Если сканер не подключается:

- 1. Выньте кабель питания сканера из розетки.
- 2. Перезагрузите компьютер.
- 3. После завершения перезагрузки снова подключите кабель питания.

**Проблема**: компьютер выводит ошибки «Недостаточно памяти»

При сканировании длинных страниц с высоким разрешением может появляться сообщение «Недостаточно памяти». Чаще всего эта ошибка возникает в более ранних версиях Mac OS X. Она вызвана тем, что при сканировании длинных страниц в цвете или оттенках серого с разрешением 300 тчк/дюйм или выше создаются файлы большого размера. В таком случае следует отрегулировать длину страницы или разрешение сканирования.

**Проблема**: изображения повреждаются при сканировании и сохранении в формате GIF.

Это происходит в предыдущих версиях OS X. На данный момент известно о существовании этой проблемы в OS X 10.6 и 10.7, но она может возникать и в других версиях. Если изображения сохраняются поврежденными, используйте другой формат файлов при сканировании.

**Проблема**. АПД не подает страницы должным образом.

Из-за загрязненности или изношенности валика документы могут перекашиваться при подаче или могут одновременно подаваться несколько листов. Сначала попробуйте очистить валики в соответствии с инструкциями из раздела [Внутренняя очистка автоподатчика документов \(АПД\) на стр. 26](#page-32-1). Если это не помогает, возможно, требуется заменить листоотделяющий валик или валик подачи. См. разделы [Замена](#page-34-0)  [листоотделяющего валика на стр. 28](#page-34-0) и [Замена валиков подачи бумаги на стр. 31.](#page-37-0)

**Проблема**: сканер сообщает об ошибке, связанной с подачей двух страниц, однако в ADF находится всего одна.

Если датчик обнаружения подачи двух страниц чрезмерно загрязнен, сканер может сообщать об ошибках подачи. При чистке ADF удалите загрязнение с датчика обнаружения подачи двух страниц, как описано выше в этом разделе.

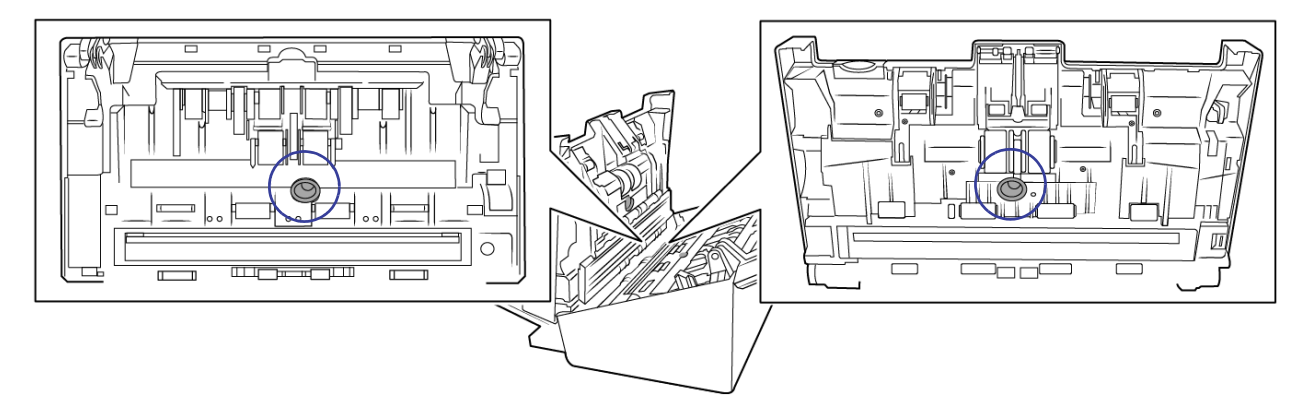

## <span id="page-42-0"></span>Коды ошибок на световом индикаторе при неисправности

### **Нормальная работа**

- **Горит синим**: сканер готов к работе.
- **Медленно мигает синим**: сканер в режиме пониженного энергопотребления.
- **Быстро мигает синим**: сканер выходит из режима пониженного энергопотребления.
- **Горит красным**: сканер занят или не подключен к компьютеру.
- **Мигает красным**: сканер сообщает об ошибке.

### **Коды ошибок**

Индикатор состояния отображает текущее состояние сканера. В случае аппаратных неполадок сканера световой индикатор состояния загорается красным и мигает определенное количество раз, останавливается, а затем повторяет такое же число миганий. Количество миганий между паузами указывает на код ошибки оборудования. Кроме того, на светодиодном дисплее будет мигать буква «E», а затем — код ошибки, соответствующий схеме мигания индикатора состояния.

Ниже приводится описание наиболее распространенных схем индикации. Во всех случаях следует выключить сканер и проверить его настройки. Убедитесь, что USB-кабель вставлен в компьютер и в сканер. Убедитесь, что шнур питания вставлен в сканер и в настенную розетку. Если вы наблюдаете другую схему мигания, обратитесь в службу технической поддержки Visioneer.

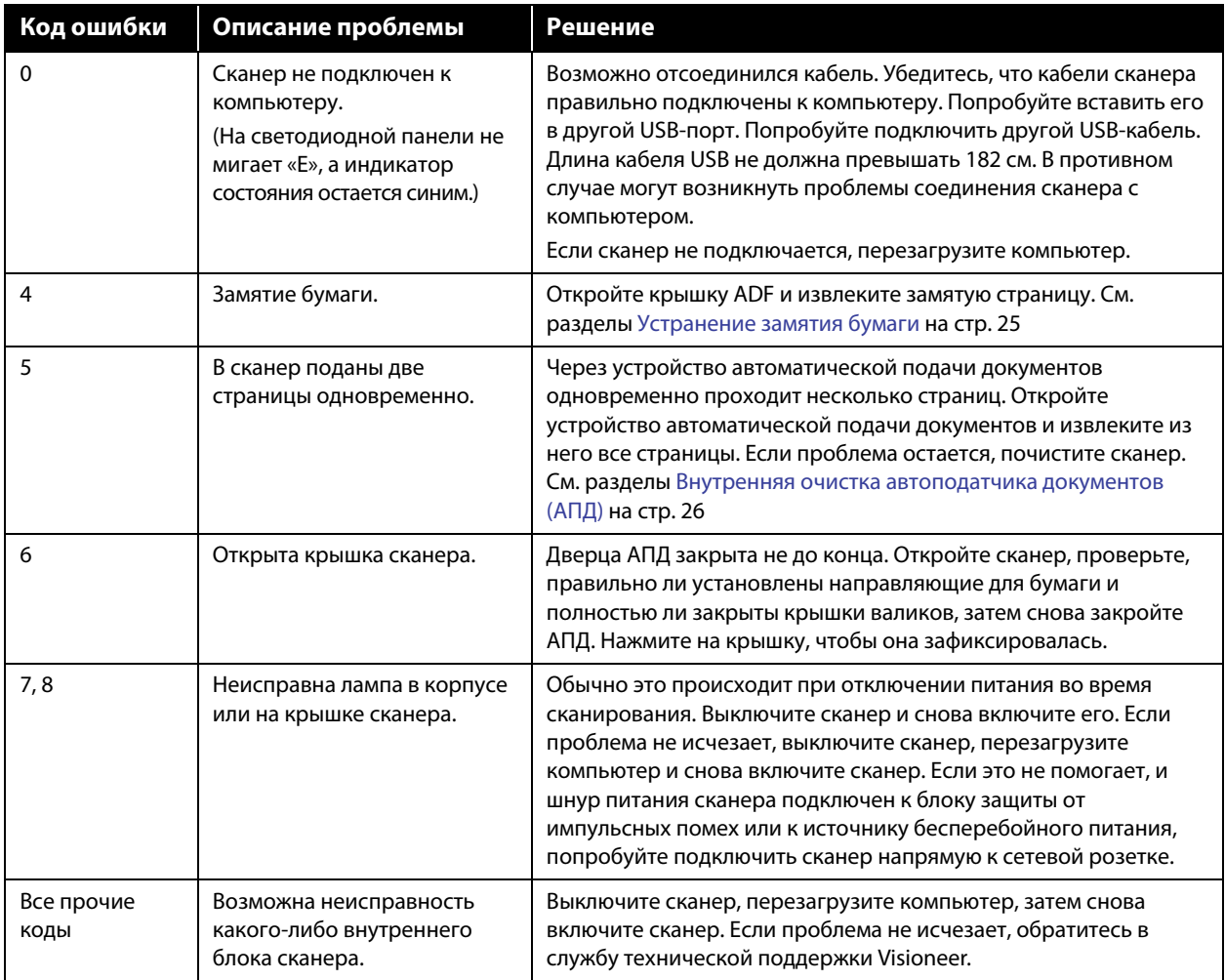

# <span id="page-43-0"></span>ХАРАКТЕРИСТИКИ СКАНЕРА VISIONEER® PATRIOT D40

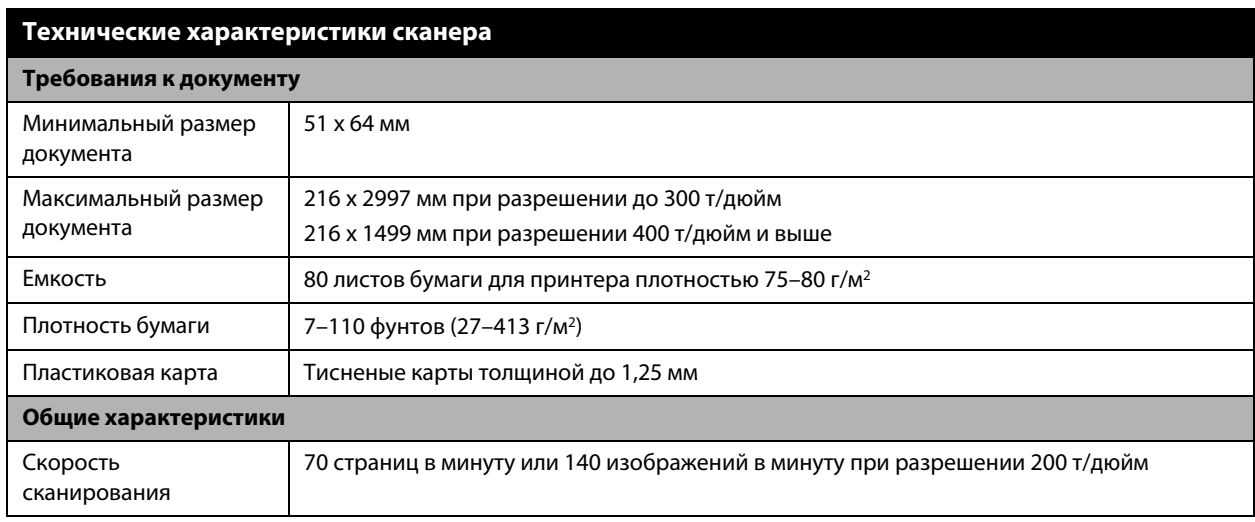

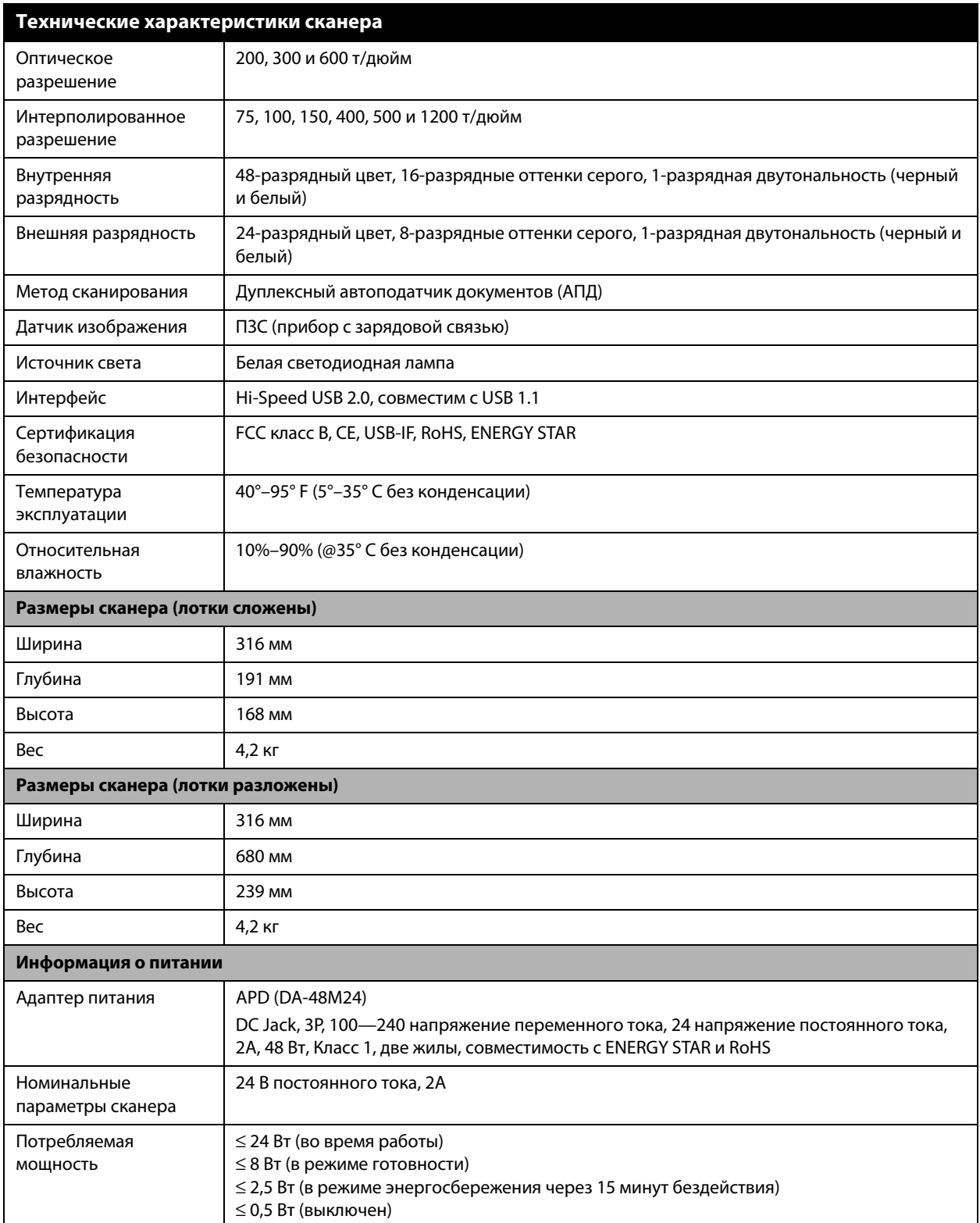

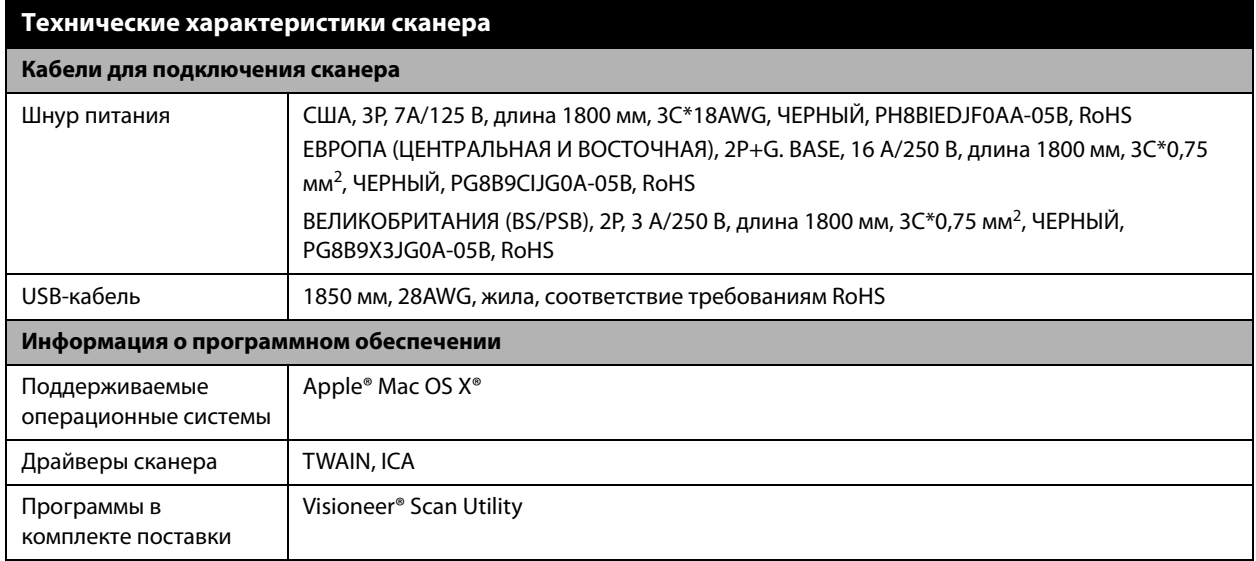

# <span id="page-45-0"></span>СПИСОК КОМПОНЕНТОВ VISIONEER® PATRIOT D40

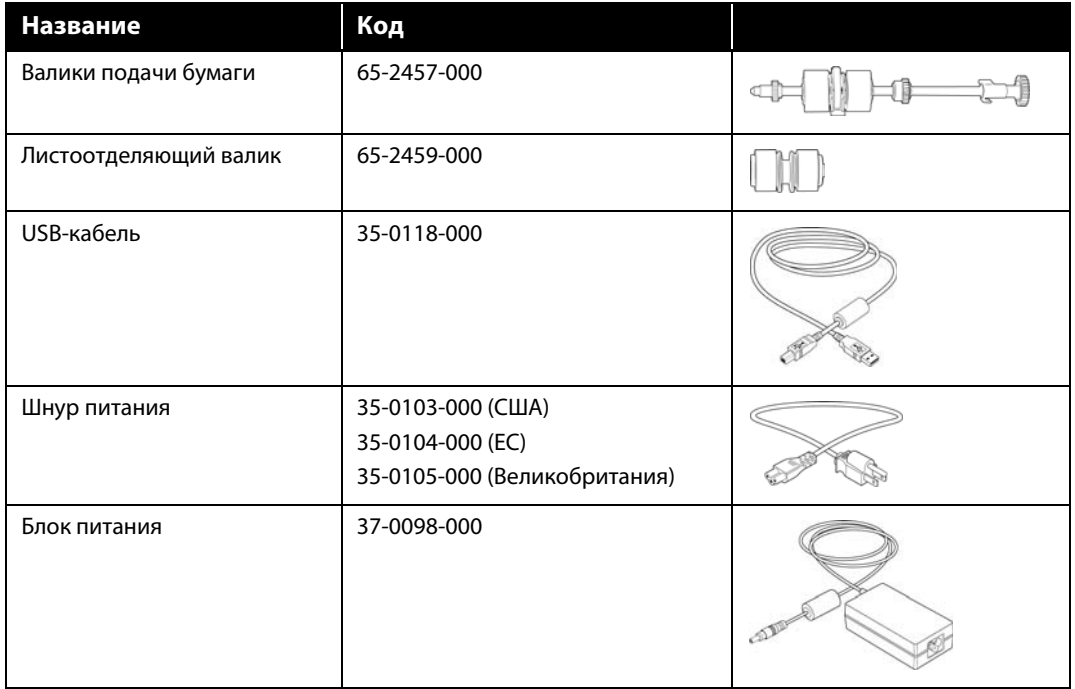

# <span id="page-47-0"></span>П РИЛОЖЕНИЕ A: ОГРАНИЧЕНИЯ НА КОПИРОВАНИЕ

# <span id="page-47-1"></span>США

Подписанием соответствующего законодательного акта Конгресс запретил воспроизведение следующих предметов при определенных обстоятельствах. Действия по такому воспроизведению наказываются штрафом или тюремным заключением.

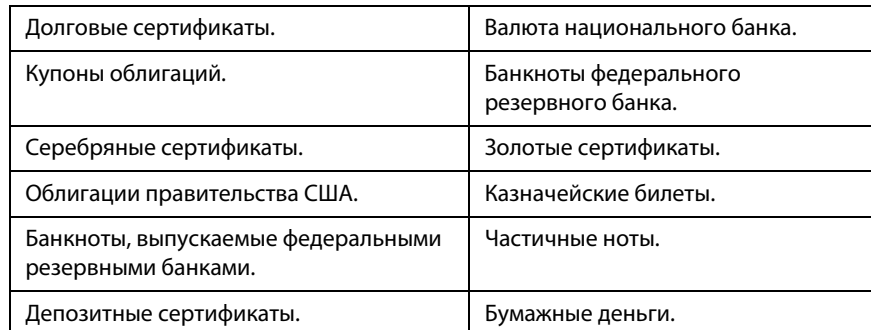

1. Облигации и ценные бумаги правительства США указанные ниже.

Акции и облигации определенных правительственных агентств, таких как Федеральное жилищное управление и др.

Акции. (Сберегательные акции США могут быть сфотографированы только в целях, связанных с кампанией по продаже таких сберегательных облигаций.)

Гербовые акцизные марки. (Если необходимо воспроизвести юридический документ, на котором присутствует погашенная гербовая марка, воспроизведение такого документа может быть осуществлено только в законных целях.)

Почтовые марки, погашенные или непогашенные. (В целях филателистики разрешается воспроизводить черно-белое изображение почтовых марок при размере копии не более 75 % и не менее 150 % линейных размеров оригинала.)

Почтовые денежные переводы.

Векселя, чеки и тратты с указанными денежными суммами, подлежащими уплате полномочными должностными лицами США или полномочным должностным лицам США.

Марки и иные ценные бумаги любой номинальной стоимости, выпущенные согласно какому-либо

законодательному акту Конгресса.

- 2. Скорректированные компенсационные сертификаты ветеранам мировых войн.
- 3. Облигации и ценные бумаги любого иностранного правительства или иностранной корпорации.
- 4. Материалы, защищенные авторским правом, без разрешения владельца авторского права, кроме случаев, подпадающих под законное использование или положения о правах библиотек на воспроизведение, указанных в законе об авторском праве. За дополнительной информацией об этих условиях обратитесь в Бюро регистрации авторских прав в Библиотеке Конгресса по адресу Вашингтон, округ Колумбия, 20559. См. Циркуляр R21.
- 5. Свидетельства о гражданстве и о натурализации. (Иностранные свидетельства о натурализации могут быть сфотографированы.)
- 6. Паспорты. (Иностранные паспорта могут быть сфотографированы.)
- 7. Иммиграционные документы.
- 8. Приписные свидетельства.
- 9. Документы о призыве на военную службу, содержащие какую-либо информацию о призывнике, касающуюся:

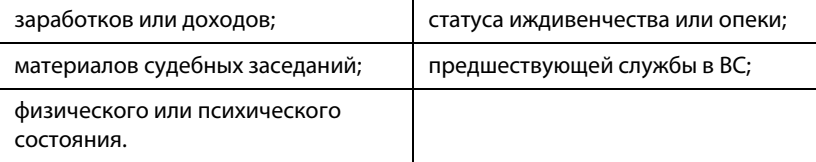

Исключение: свидетельство об увольнении с военной службы из рядов ВС и ВМФ США может быть сфотографировано.

- 10. Бейджи, удостоверения личности, пропуски и военные знаки отличия и награды, носимые военным персоналом или сотрудниками различных федеральных отделов, таких как ФБР, Казначейство и др. (если фотография заказана главой такого отдела или бюро).
- 11. Воспроизведение следующих предметов запрещено в определенных штатах: автотранспортные лицензии, водительские права, сертификат собственности на автотранспорт.

Вышеприведенный список не является абсолютно полным, и его неполнота или неточность не влекут за собой никакой ответственности. Если вы сомневаетесь в этой информации, обратитесь за консультацией к юристу.

# <span id="page-48-0"></span>КАНАДА

Подписанием соответствующего законодательного акта Парламент запретил воспроизведение следующих предметов при определенных обстоятельствах. Действия по такому воспроизведению наказываются штрафом или тюремным заключением.

- 1. Находящиеся в обращении банкноты или бумажные деньги.
- 2. Облигации и ценные бумаги любого правительства или банка.
- 3. Казначейские векселя или документы, содержащие информацию о доходах.
- 4. Государственная печать Канады и ее провинций, печати государственных учреждений, печати администрации Канады или ее судебных органов.
- 5. Декларации, указы, постановления и назначения, либо извещения об указанных документах (с намерением инициировать путем обмана их воспроизведение Королевским печатным органом Канады или аналогичным учреждением ее провинции).
- 6. Марки, брэнды, печати, упаковочный материал или дизайн, используемые правительством Канады или ее провинции либо от их имени, используемые другим государством или административной единицей, комитетом, комиссией или агентством, учрежденными правительством Канады или ее провинции либо правительством другого государства.
- 7. Отпечатанные или самоклеющиеся марки, используемые в каких-либо целях правительством Канады или ее провинций или правительством другого государства.
- 8. Документы, реестры или протоколы, хранимые государственными должностными лицами, ответственными за воспроизведение и выпуск регистрируемых копий, в случае, когда их воспроизведение преследует цель создание регистрированной копии таких документов путем обмана.
- 9. Материалы, защищенные авторскими правами или торговые марки любых видов без согласия правообладателей.

Вышеперечисленный список приводится для оказания поддержки, но не является абсолютно полным. Его неполнота или неточность не влекут за собой никакой ответственности. Если вы сомневаетесь в этой информации, обратитесь за консультацией к юристу.

# <span id="page-49-0"></span>ДРУГИЕ СТРАНЫ

Воспроизведение некоторых документов может быть незаконным в вашей стране. Действия по такому воспроизведению наказываются штрафом или тюремным заключением.

- Денежные знаки.
- Банкноты и банковские чеки.
- Банковские и правительственные облигации и ценные бумаги.
- Паспорта и идентификационные карты.
- Материалы, охраняемые законом об авторском праве, или торговые знаки без согласия их владельца.
- Почтовые марки и другие оборотные кредитно-денежные документы.

**Примечание.** Примечание: этот список не является абсолютно полным, и его неполнота или неточность не влекут за собой никакой ответственности. Если вы сомневаетесь в этой информации, обратитесь за консультацией к юристу.

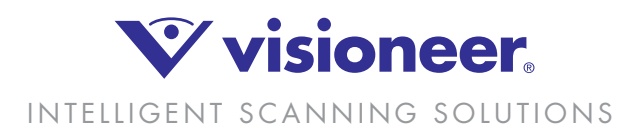